# اتصال و انتقال فایل از لپتاپ به رزبریپای (Pi Raspberry | (گامبهگام و تصویری

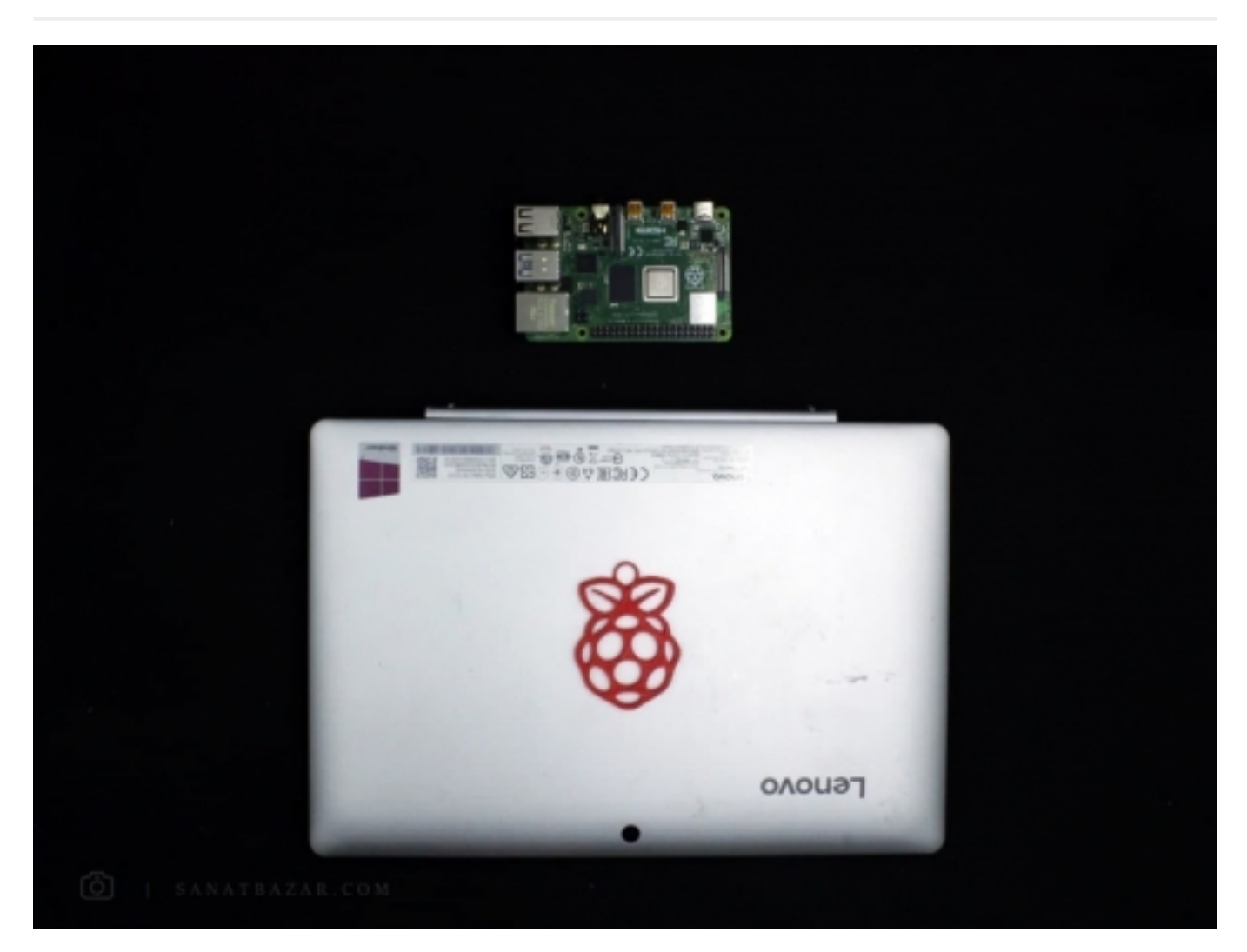

یادم میاد اولین بار که میخواستم رزبریپای را روشنکنم، توی دانشگاه دربهدر دنبال مانیتور HDMI بودم. با کلی پرسوجو فهمیدم اینجور مانیتوری اونجا نداریم ولی بالاخره با کلی زحمت و تبدیل HDMI به VGA روشنشد. اول نگرانشدم! اگر قرار باشد برای هر بار کد زدن و تستکردن الگوریتم، برد را از روی ربات بردارم و به مانیتور و کیبورد وصلکنم، کلی دردسر دارم ! پس شروعکردم به وبگردی که توی گوگل به این صفحه برخوردم: Remote accessing to raspberry Pi. وقتی متن را خواندم یک دقیقه به رزبریپای خیرهشدم (-\_-) ! توی 10 ثانیه بدون نیاز به HDMI، ماوس، کیبورد فقط با لپتاپ میشد به برد وصلشد. این شد که تصمیمگرفتم چنین مطلبی بنویسم. پس اگر هنوز دردسرهای من را تجربهنکردید، در ادامهی مطلب همراه من باشید تا روش-های اتصال به رزبریپای را با شما به اشتراک بگذارم. پس در این قسمت قصد داریم نحوهی اتصال به برد بدون نیاز به مانیتور، ماوس و کیبورد را از طریق لپتاپ و با روشهای زیر بهصورت Fi-Wi یا با کابل، بررسیکنیم:

- اتصال از طریق SSH و نرمافزار Putty
	- اتصال از طریق VNC
- اتصال از طریق Desktop Remote
	- اتصال از طریق MobaXterm
- اتصال از طریق رابط سریال و USB

### وسایل مورد نیاز:

رزبریپای ۴

کابل مبدل سریال USB به TTL

کابل 45 RJ

روتر

کارت حافظه Card Sd با ظرفیت حداقل 8 GB

### پیشنیاز: برای این کار به چه چیزهایی نیاز دارم؟

همانطوری که دیدید، برای دسترسی به برد از طریق لپتاپ ، میتوانید از روشهای مختلفی استفادهکنید که هر کدام مزایا و معایب خاص خودش را دارد. اما وجه مشترک همهی آنها قرار گرفتن برد (Sever (با لپتاپ (Viewer یا Client (در یک شبکه است. بنابراین پس از نصب سیستمعامل، یا باید برد را مستقیم به کامپیوتر خود وصلکنیم یا از طریق روتر آنها در یک شبکه قراربدهیم. احتمالاً این سوال برای شما پیشآمده که اگر بخواهیم برد را از راه دور مثلاً از محل کار یا حتی یک شهر و کشور دیگری کنترلکنیم، چهکار باید بکنیم؟ عجله نکنید! انجام این کار را هم در بخش بعدی آموزش بهطور کامل بررسیمیکنیم. پس هدف ما در اینجا دسترسی به برد از طریق لپتاپ و موبایل در فاصلههای نزدیک است.

خب گفتیم که برد را یا مستقیم وصلکنیم یا از طریق مودم در یک شبکه قرار بدیم. در قدم اول خیلی کوتاه می-خواهیم بررسیکنیم برای این کار به چه چیزهایی نیاز داریم؟

تو پرانتز: (در ادامه چندین روش برای اتصال به برد آموزشدادهمیشود که شما لازم است با توجه به امکانات خود فقط از یکی از آنها استفادهکنید.پس زمانی که IP رزبریپای را دیدید مستقیم به سراغ فعالسازی SSH و نرمافزارهای اتصال بروید!)

### روش های اتصال به برد رزپبری پای

برای اتصال به برد سه روش کلی داریم: استفاده از Fi-Wi ، استفاده از کابل LAN یا استفاده از هر دو

حالا این روشها را بهشکلهای مختلفی میتوانید پیادهسازیکنید. اجازهبدید اول اتصال بهصورت مستقیم و بدون واسطه را بررسیکنیم:

اگر بخواهید از Wi-Fi استفادهکنید، در واقع کمهزینهترین راه را انتخاب کردهاید. چون برای این کار فقط کافیست لپتاپ خود را Hotspot کنید و رزبریپای را از طریق Fi-Wi به آن متصلکنید.

روش دیگر استفاده از سیم است. برای این کار میتوانید با استفاده از کابل 45RJ) همان کابل LAN (برد را مستقیم به کامپیوتر خود وصلکنید.

اول این دو روش را باهم ببینیم تا بعدش حالت غیرمستقیم را بررسیکنیم.

در این آموزش فرض شده که رزبریپای شما از قبل دارای سیستمعامل است. در غیر این صورت برای نصب سیستمعامل میتوانید به آموزش راهاندازی رزبریپای ۴ با نصب سیستمعامل رزبین مراجعه کنید.

#### اتصال به Fi-Wi بدون نیاز به کدنویسی و دسکتاپ: خیلی خیلی کاربردی!!

خب همانطور که حدسمیزدید، برای اتصال از طریق Fi-Wi، در ابتدا نیاز دارید با ورود به محیط گرافیکی یا خط فرمان رزبریپای، آن را به مودم یا لپتاپ خود وصلکنید. اما این فقط یه راهشه! در اینجا میخواهم روشی را به شما آموزش بدهم که بدون نیاز به محیط گرافیکی و برد را با Fi-Wi به مودم یا لپتاپ خود متصلکنید.

برای این کار پس از این که سیستمعامل را روی Card SD بارگذاریکردید، کارت حافظه را خارجنکنید. درایو Card SD را باز و یک فایل Text با محتویات زیر در آن ایجاد کنید:

```
ctrl_interface=DIR=/var/run/wpa_supplicant GROUP=netdev
n e t w o r k =نام روتر شما " sside"your ssid
     ر م ز ع ب و ر ر و ت ر " d r o w s s a p r u o y = " k s p 
     key_{max}mgmt=WPA-PSK
{
```
سپس از منوی File، Save As را انتخابکنید و در پایین کادر Save As Type را روی گزینهی All Files تنظیمکنید. این فایل را با نام File، Save As را منوی Kupa\_supplicant.conf درون Card SD ذخیرهکنید.

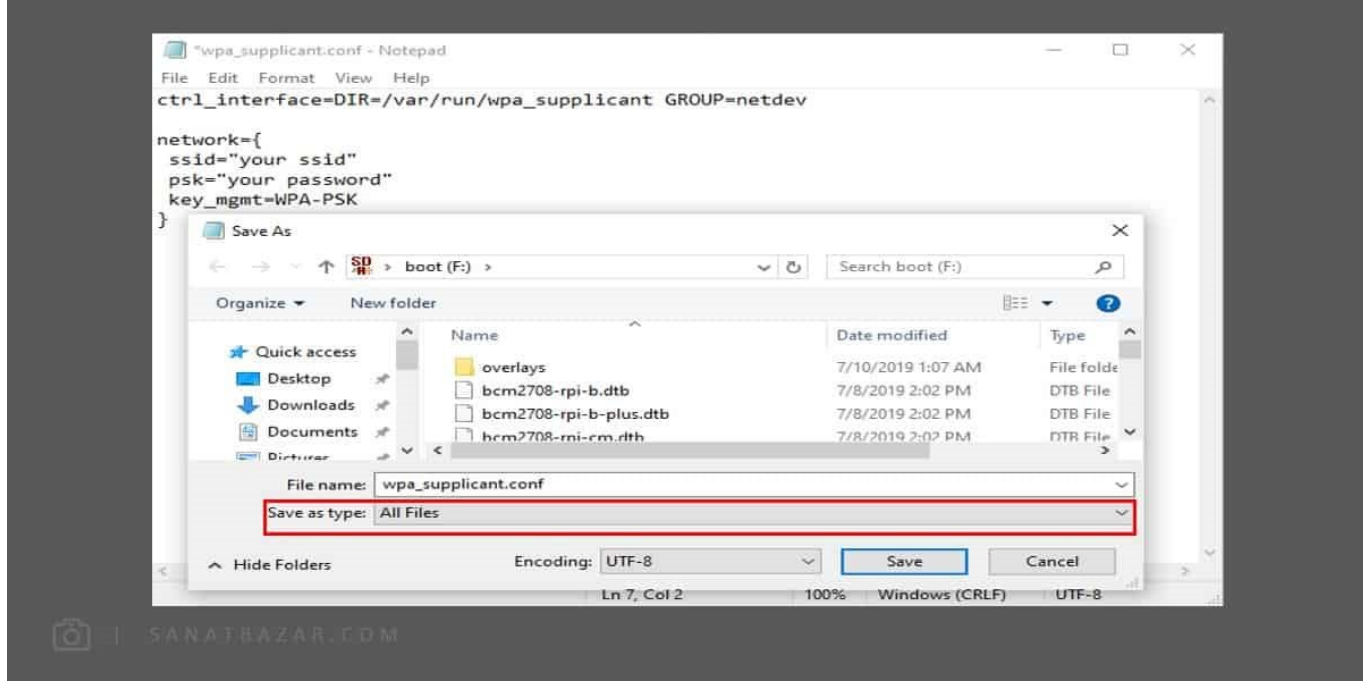

 با این کار پس از روشنشدن رزبریپای، برد شما به روتری که تعنکردید، متصلمیشود( حالا میتونه مودم باشه یا Hotspot موبایل و لپتاپ). اگر لپتاپ خود را Hotspot کنید، با وارد کردن ssid و password آن، بدون نیاز به مودم و کابل ومانیتور میتوانید برد را به آن وصلکنید. بدون استفاده از این روش برای اتصال Fi-Wi باید با مانیتور یا از طریق کابل اول وارد سیستمعاملمیشدید، سپس در تنظیمات Fi-Wi برد را به مودم یا لپتاپ وصل-میکردید. پس این از روش اول! اتصال از طریق !Wi-Fi

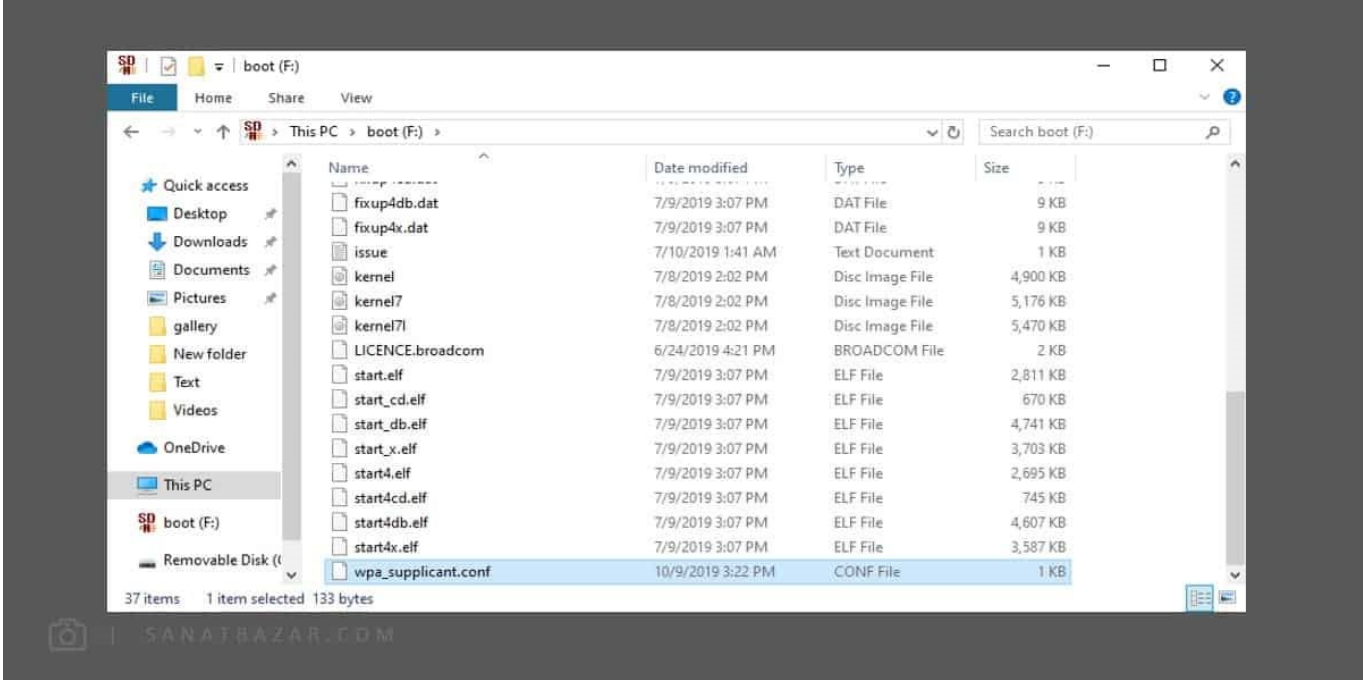

### حالا چطور IP رزبریپای را پیدا کنم؟

برای یرقراری ارتباط، به IP اختصاص دادهشده به برد نیاز داریم. اگر از Fi-Wi استفادهمیکنید، بدست آوردن IP بسیار بسیار ساده است. برای این کار از نرمافزار Wireless Network Watcher استفاده میکنیم. این نرمافزار را میتوانید به راحتی از این <mark>لینک</mark> دریافت و نصبکنید. همانطور که در تصویر زیر مشاهدهمیکنید، IP تمام سیستمهایی که با لپتاپ شما در یک شبکه قرار دارند، نمایش دادهمیشود.

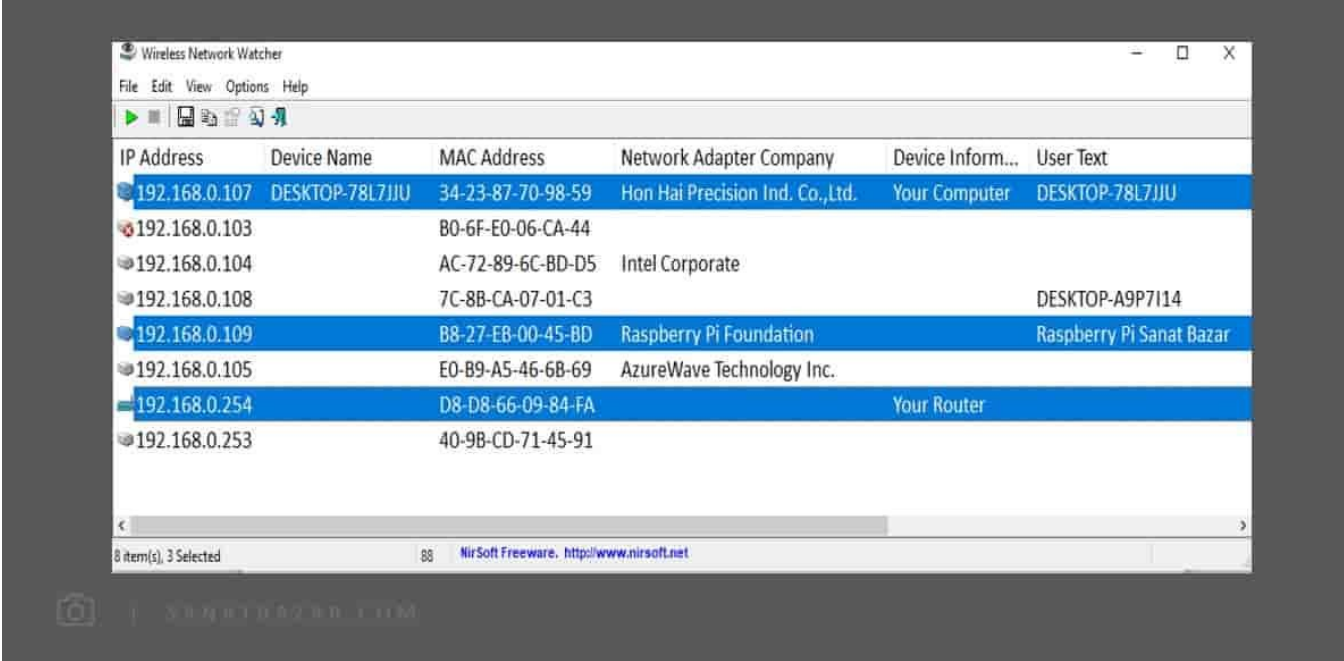

در اینجا IP اختصاص دادهشده به رزبریپای من 192.168.0.109 است. شما هم IP خود را یادداشتکنید چون در همهی روشها، به این IP نیاز خواهیدداشت.

#### اتصال رزبریپای به لپتاپ بهصورت مستقیم با کابل 45RJ (LAN(

راه حل دیگر ، اتصال مستقیم رزبریپای به لپتاپ با استفاده از کابل LAN بدون نیاز به مودم یا روتر است. این روش کمی نسبت به روشهای دیگر پیچیدهتر است و برای این کار باید نرمافزار DHCPserver را از طریق این لینک روی لپتاپ خود نصبکنید. سپس کابل 45RJ را از یک طرف به برد و از طرف دیگر به لپتاپ یا کامپیوتر خود متصلکنید.

بعد از اتصال کابل مراحل زیر را انجامبدید:

ا- وارد منوی Control Panel Network and Internet Network and Sharing Center شوید.

-۲ در این منو اگر کابل را بهدرستی متصلکردهباشید، باید اتصال Ethernet را ببینید.

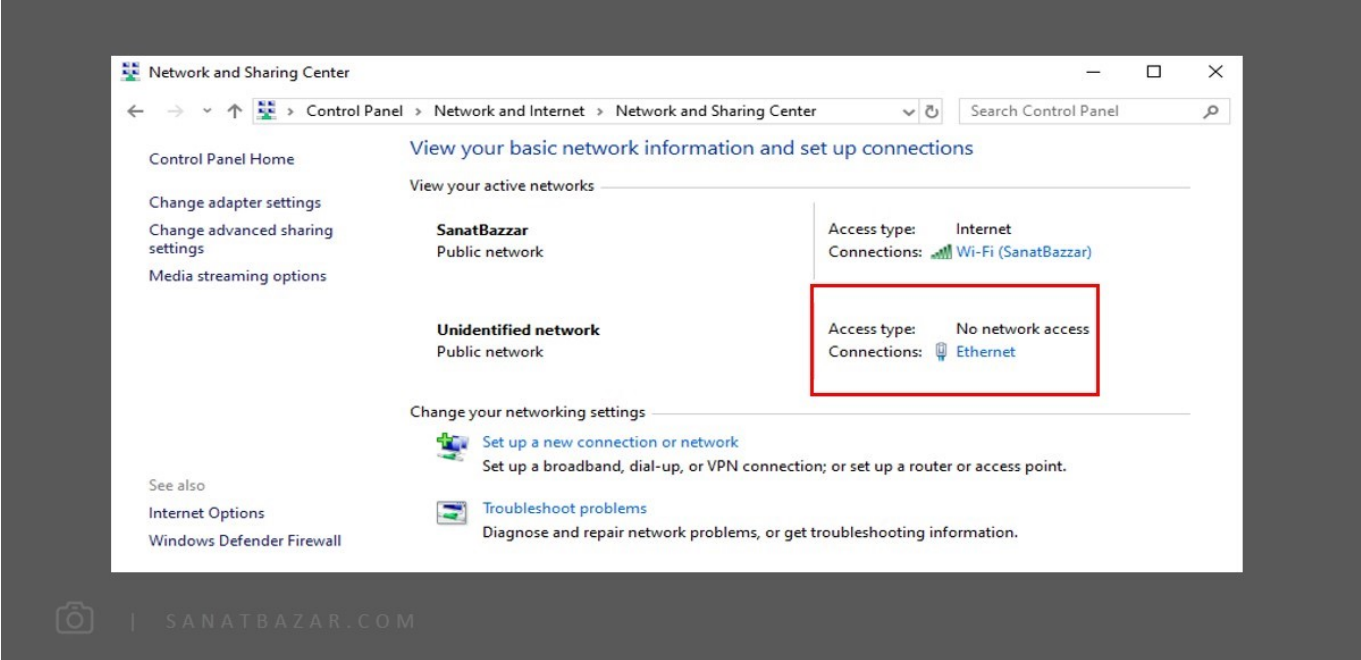

-۳ روی آن کلیککرده و پس از باز کردن Properties، روی 4IPv/TCP (4 Version Protocol Internet (دوبار کلیک کنید.

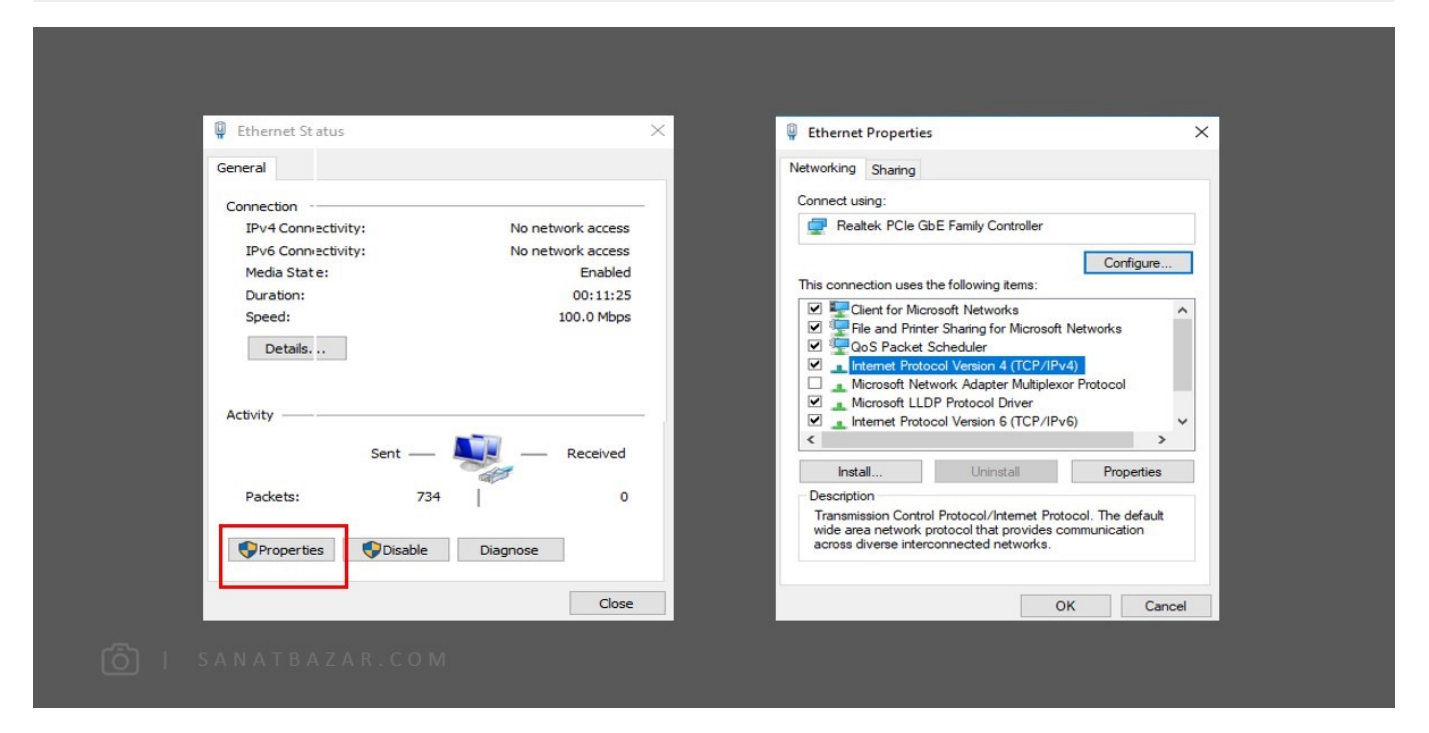

-۴ در صفحهی بازشده گزینهی Address IP Following The Use را فعال و یک IP دلخواه مشابه تصویر زیر تعنکنید. با زدن OK، تنظیمات را ذخیرهکنید.

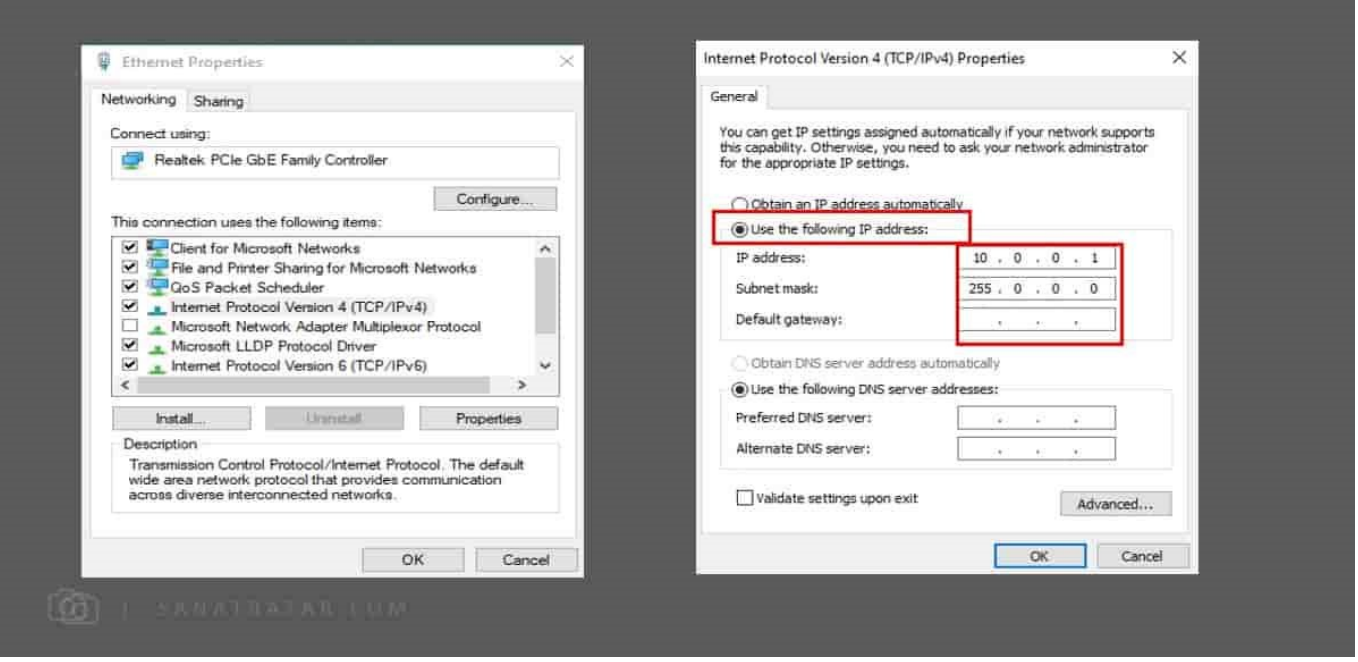

-۵ حالا فایل DHCPserver که دانلود کردید را Unzip کنید و dhcpwiz را اجرا کنید. در صفحهی جدید IP که در بخش قبلی تعنکردید را انتخابکنید.

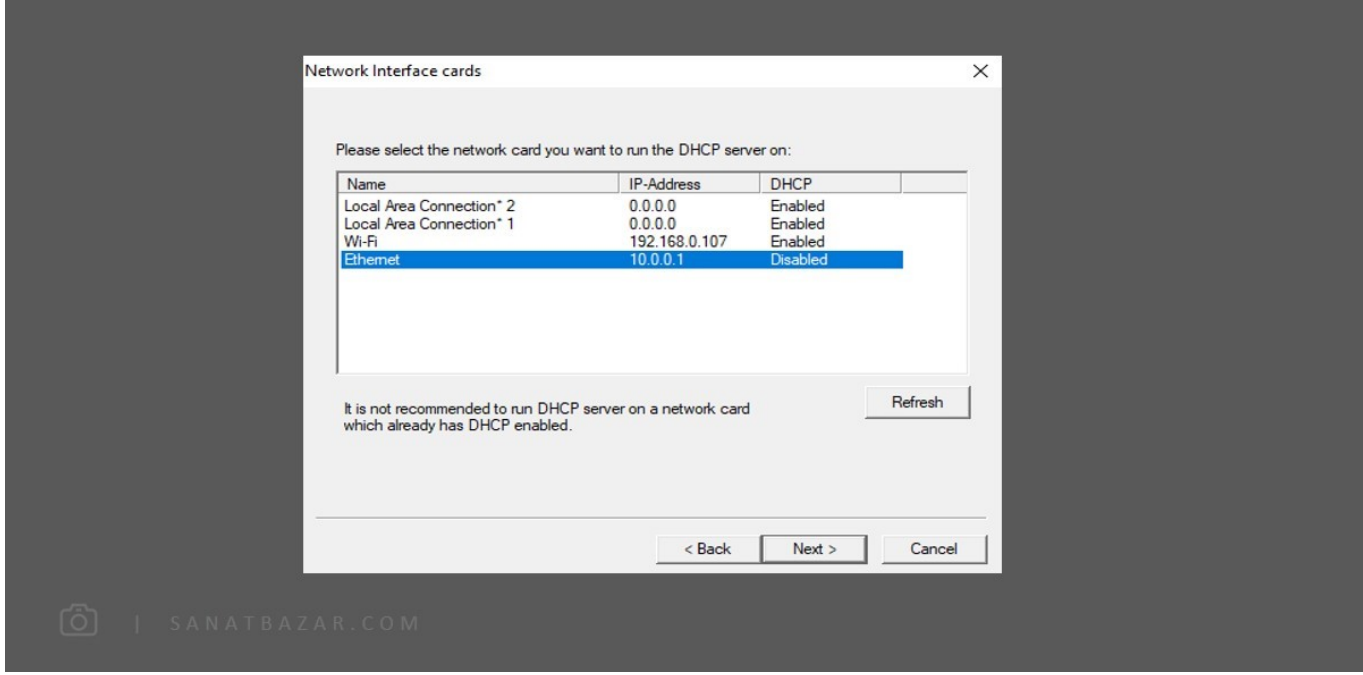

-۶ سپس روی Next کلیککرده و تنظیمات دو پنجرهی بعدی را تغرندهید. Next را کلیککنید تا به صفحهی زیر برسید. در اینجا گزینهی File Existing Overwrite را فعال و File INI Write را انتخابکنبد. سپس با زدن Next وارد پنجرهی بعدیشوید.

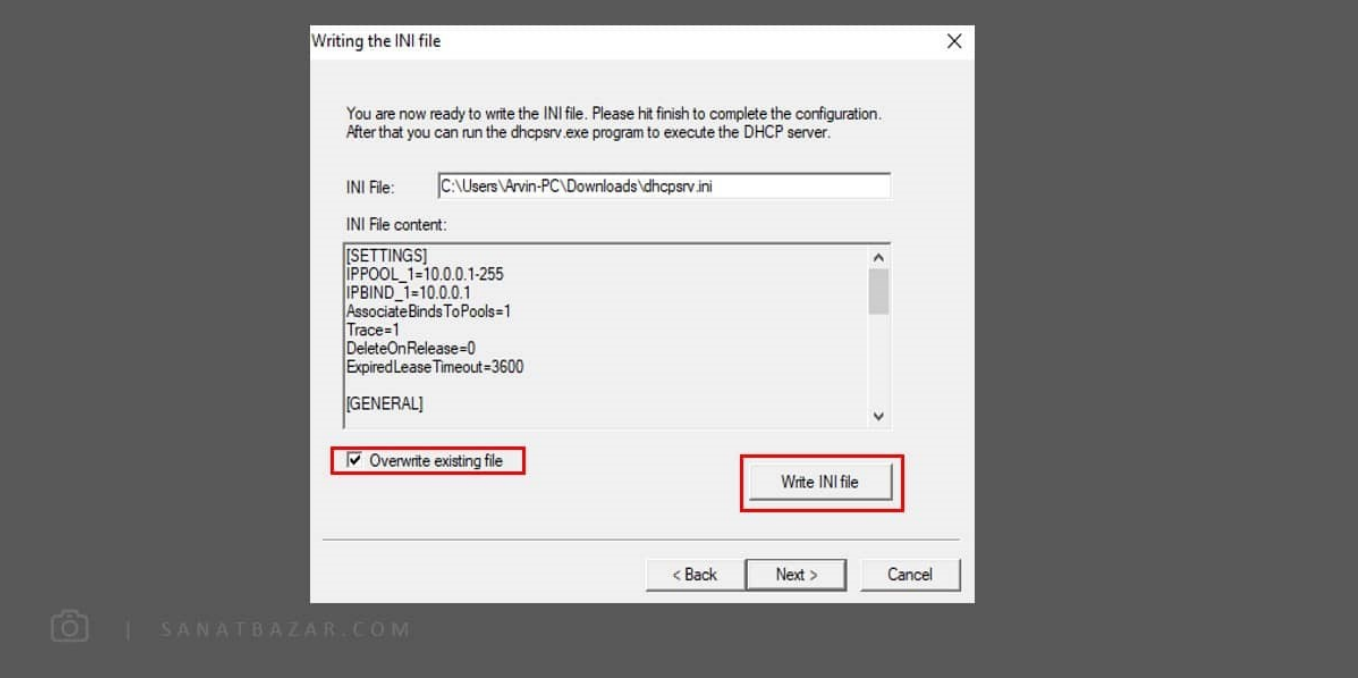

-۷ در این بخش به قسمت Status دقتکنید. اگر Configured Not بود، ابتدا روی Admin و سپس روی Configure کلیککنید.

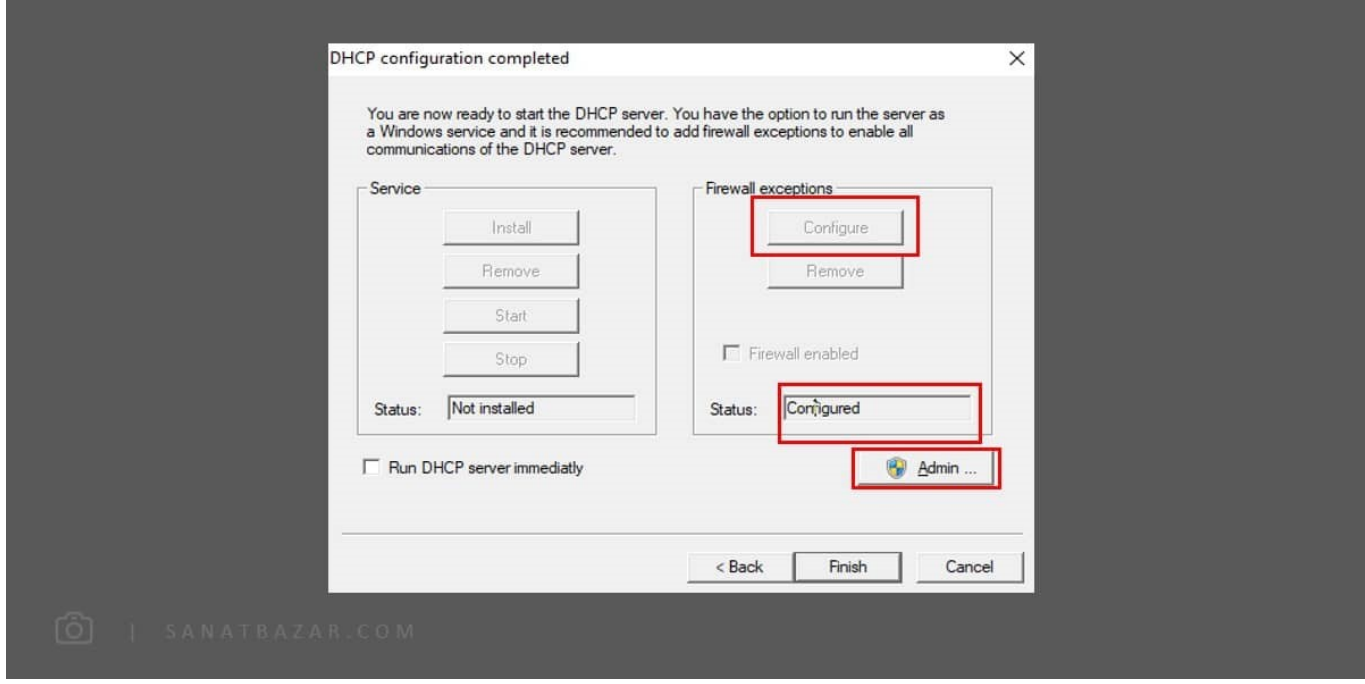

۸- دوباره به صفحهی بالا برگردید و تیک Run DHCP server Immediately را انتخاب و Finish را بزنید. در صفحهی بعدی هم Continue as trey app را انتخابکنید.

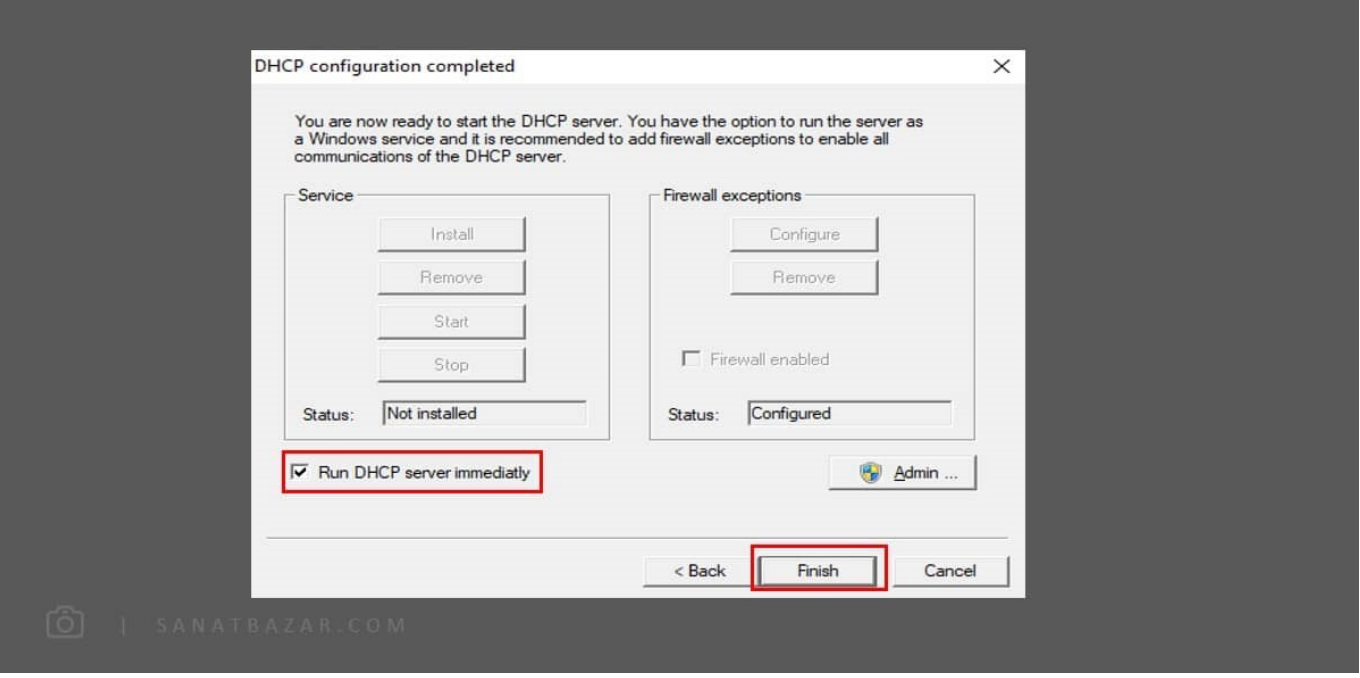

-۹ حالا کابل LAN زا دوباره به لپتاپ بزنید، بعد از چند لحظه، IP رزبریپای نمایشدادهمیشود.

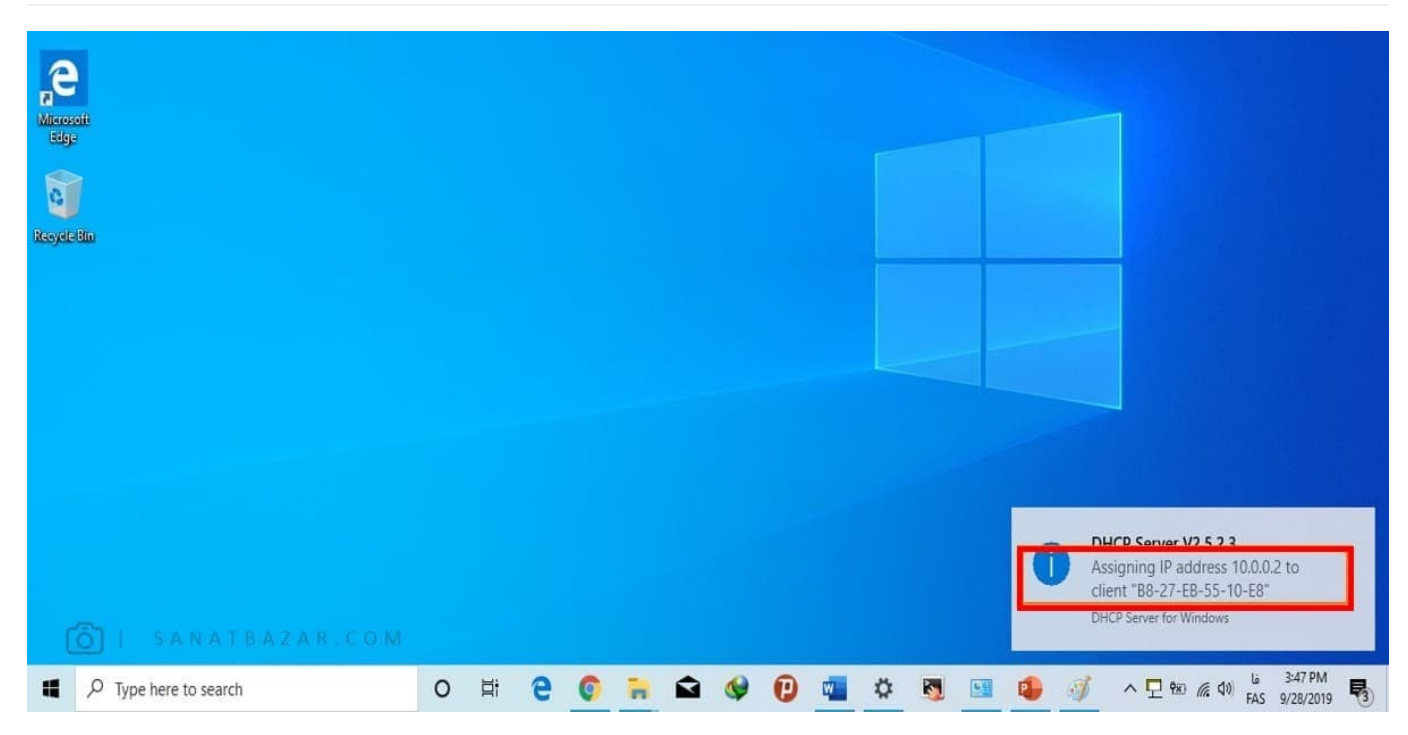

که در اینجا همانطوری که میبینید برای من 10.0.0.2 تعنشدهاست. از این پس، بعد از اتصال برد به کامپیوتر توسط 45RJ، کافیست بهجای dhcpsrv ،dhcpwiz را از فایل زیپی که دانلود کردید، اجرا و گزینهی app tray as Continue. را انتخابکنید تا IP مناسب به برد شما تخصیصدادهشود. اینم روش دوم: اتصال با کابل LAN !یکم پیچیده بود ولی در عوض فقط با یک کابل به رزبریپای خود وصلشدید.

خب تا اینجا رزبریپای را بهصورت مستقیم به لپتاپ وصل و IP آن را پیدا کردیم. حالا بریم سراغ غیر مستقیمها.

راه دیگر برای متصلشدن به برد، استفاده از روتر است. اگر کابل LAN و مودم جلوی دستتان است، این روش از سایر روشها سادهتر است. برای این کار میتوانید با استفاده از کابل LAN، ابتدا برد و لپتاپ خود را به مودم وصلکنید، سپس از Watcher Network Wireless استفادهکنید و خیلی راحت IP رزبریپای خود را بدست- بیارید. (البته میتونید برد رو با Wi-Fi هم به مودم وصلکنید ولی فقط لقمه رو پیچوندید. چون با همون Wi-Fi مستقیم میشد به لپتاپ وصلشید دیگه چهکاریه؟؟!! خب با همون Fi-Wi به لپتاپ وصلمیشدین!)

حالا که همه چیز برای اتصال آماده است، میریم سراغ مرجلهی بعدی: SSH

### SSH چیه و چطوری فعالش کنم؟

برنامههایی که برای دسترسی به برد بهکار میبریم، از پروتکل SSH استفادهمیکنند. بنابراین برای برقراری ارتباط توسط این نرمافزارها لازم است این پروتکل را در برد خود فعالکنید. حالا اصلاً ببینیم این ssh چی هست؟

SSH یک پروتکل شبکهی امن برای برقراری ارتباط بین کامپیوترها است. در واقع SSH نمونهی امنشدهی پروتکل Telnet است که با رمزنگاری دادهها در سمت فرستنده و رمزگشایی آن در سمت گیرنده، مانع از دسترسی کاربران غیرمجاز به دادههای انتقالی میشود. با استفاده از این پروتکل میتوانید بهصورت امن توسط یک شبکهی نا امن، کامپیوتر دیگری را کنترلکنید. پورت 22 به این پروتکل کاربردی اختصاصدادهشدهاست.

اگر آموزشهای گذشتهی ما را مطالعهکردهباشید، حتماً بهخاطر دارید که در بخش آموزش نصب و راهاندازی سیستمعامل رزبین گفتیم از طریق Raspberry pi Configuration و در قسمت آموزش لینوکس از طریق دستور config-raspi میتوانید تمامی Interfaceهای برد از جمله SSH را فعال و غیرفعالکنید. حالا سوالی که پیش میآید این است: چطور میتوانم بدون ورود به سیستمعامل و مانیتور و کیبورد این کار را انجامبدم؟ اینجا مزیت رزبین نسبت به بقیهی سیستمعاملها مشخص،میشود. برای فعالکردن SSH، SD Card رزبریپای را خارج و آن را از طریق تبدیل یا RAM Reader به کامپیوتر خود وصلکنید. پس از شناسایی کارت، آن را بازکرده و در همان صفحهی اول، یک فایل Text خالی و بدون پسوند با نام ssh بسازید. سپس Card Sd را دوباره در رزبریپای قراردهید. همین! ssh شما فعالشد. این روش فعالکردن ssh فقط در رزبین قابل انجام است، بنابراین اگر از سیستمعاملهای دیگری مانند MATE Ubuntu استفادهمیکنید، برای بار اول باید با استفاده از مانیتور و کیبورد، ssh را فعالکنید. برای این کار میتوانید از config-raspi استفادهکنید.

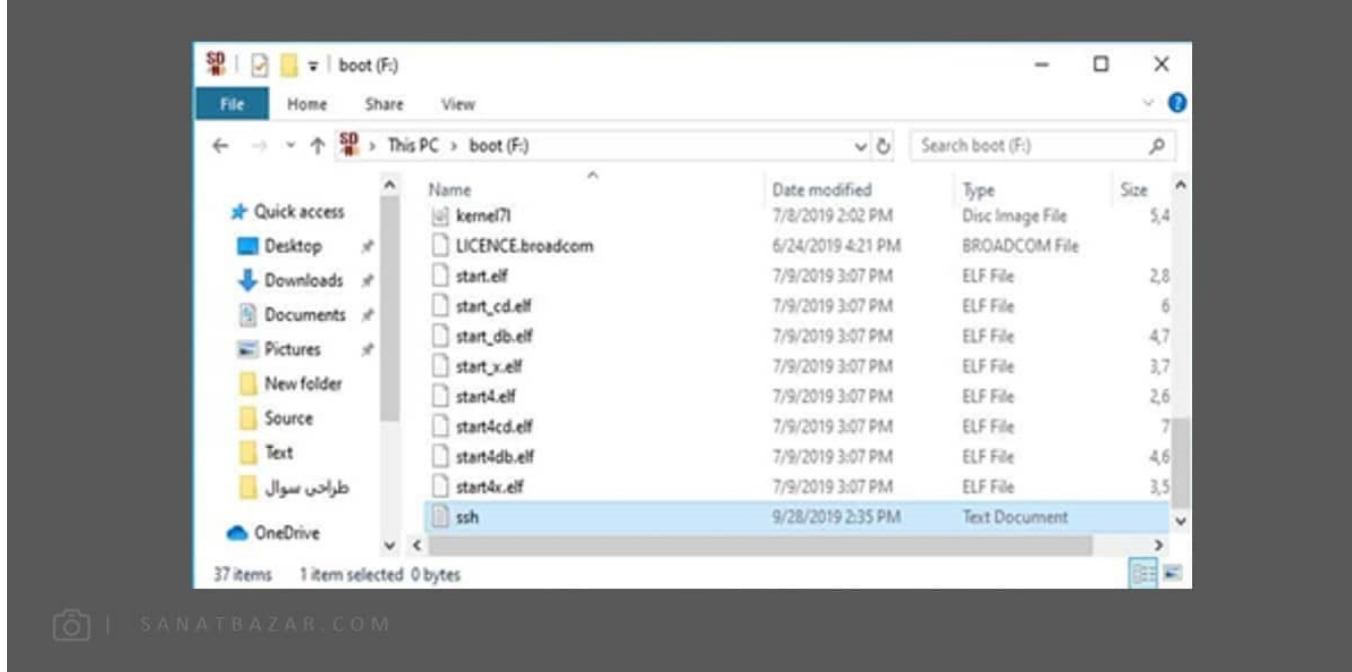

### برای کنترل برد از چه نرمافزارهایی استفادهکنم؟

با توجه به این که نرمافزارهای زیادی برای برقراری این ارتباطوجود دارند، در اینجا تعدادی از پرکاربرد تربن آنها را بررسیمیکنیم:

#### Putty بهطور کامل در اختیار شماست

 اولین و محبوبترین انتخاب علاقهمندان به رزبریپای، نرمافزار شبیهساز ترمینال putty است. این برنامه رایگان و source-Open بوده و در عین رابط کاربری ساده، از اکثر پروتکلهای ارتباطی از جمله SSH و Serial پشتیبانی میکند. با توجه به عملکرد مناسب و منبع-باز بودن آن، عجیب نیست اگر بگویم نرمافزارهای مشابه زیادی بر پایهی putty ایجاد شدهاند. با استفاده از putty فقط به محیط Line-Command رزبری دسترسی دارید و برای مشاهدهی محیط گرافیکی باید از برنامههای دیگری استفادهکنید. این نرمافزار را میتوانید از طریق این [لینک](https://www.chiark.greenend.org.uk/~sgtatham/putty/latest.html) دریافت و نصبکنید. برای استفاده از putty مثل تصویر زیر IP رزبری را وارد میکنیم:

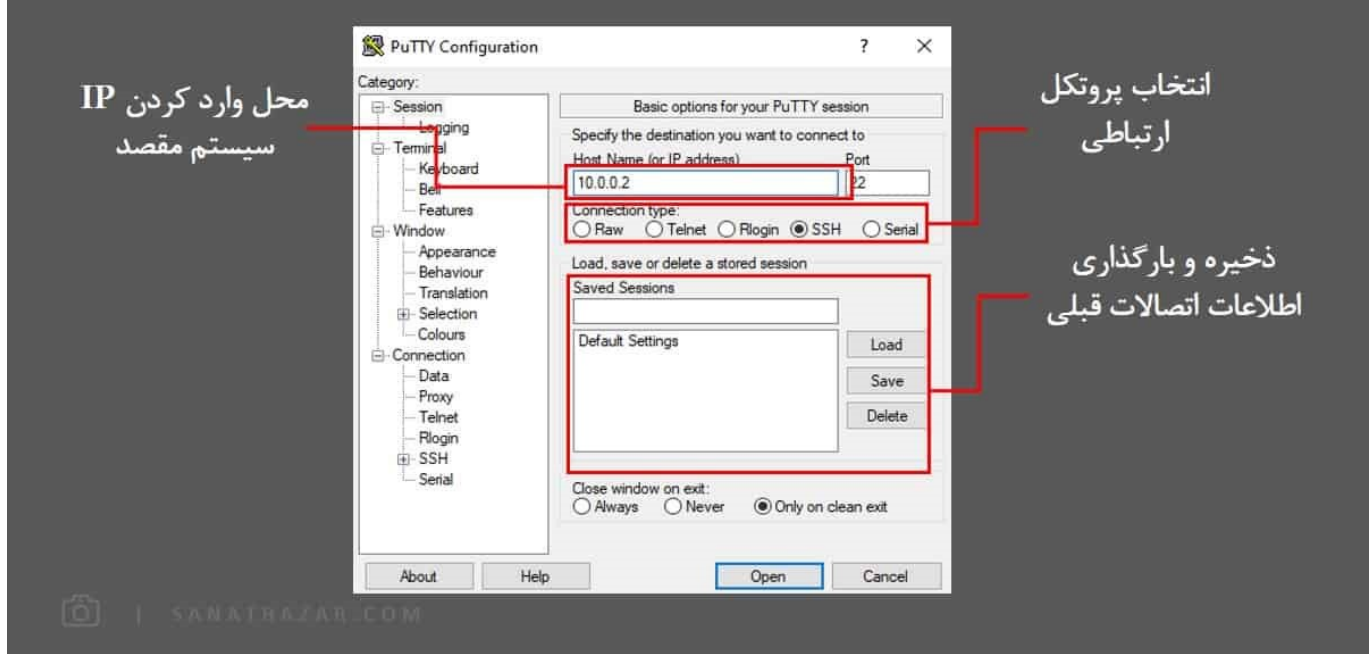

پس از وارد کردن IP با زدن Open صفحهی زیر باز شده و با وارد کردن نام کاربری (پیشفرض pi (و رمز ورود (پیشفرض raspberry (به line-command برد دسترسی خواهیدداشت. برای حفظ امنیت برد، رمز ورود حین نوشتن نمایش دادهنمیشود.

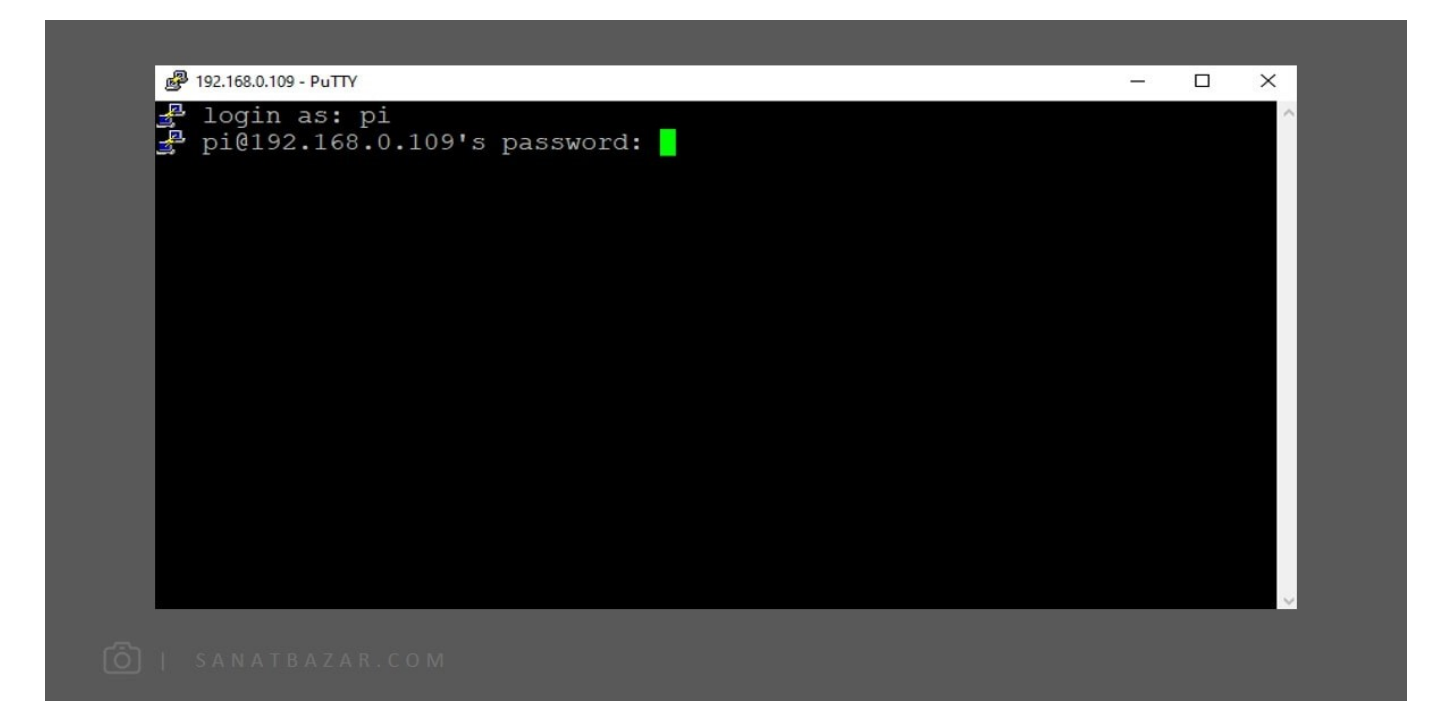

#### (Connection Desktop Remote) RDC: محیط گرافیکی اما محدود

خب همانطور که دیدید با استفاده از Putty میتوانید فقط به محیط Command-Line رزبریپای دسترسی داشتهباشید. حالا اگر بخواهیم بدون استفاده از مانیتور، دسکتاپ رزبریپای را روی صفحهی لپتاپ یا کامپیوتر خود ببینیم باید چهکار کنیم؟

یکی از گزینههای شما استفاده از Desktop Remote است. در واقع این نرمافزار امکان دسترسی به دسکتاپ کامپیوترهای دیگر را از طریق شبکه یا اینترنت فراهممیکند. RDC بهصورت پیشفرض روی ویندوز کامپیوتر نصبشده اما برای استفاده از آن روی رزبین، لازم است ابتدا پکیج آن را نصبکنید. پس در اینجا دومین تفاوت آن با Putty مشخص،میشود: برای استفاده از Remote Desktop ابتدا باید به روش دیگری (با مانیتور و کیبورد یا از طریق Putty) به رزبریپای متصلشده و پکیج آن را نصبنماد. این کار را با دستور زیر انجاممیدهیم:

```
$ sudo apt-get update
$ sudo apt-get install xrdp
```
سپس در ویندوز، در قسمت Start، عبارت Remote Desktop را Search و آن را اجرا کنید. در پنجرهی بازشده، IP رزبریپای را که در قسمتهای قبلی پیدا کردید را وارد نمایید.

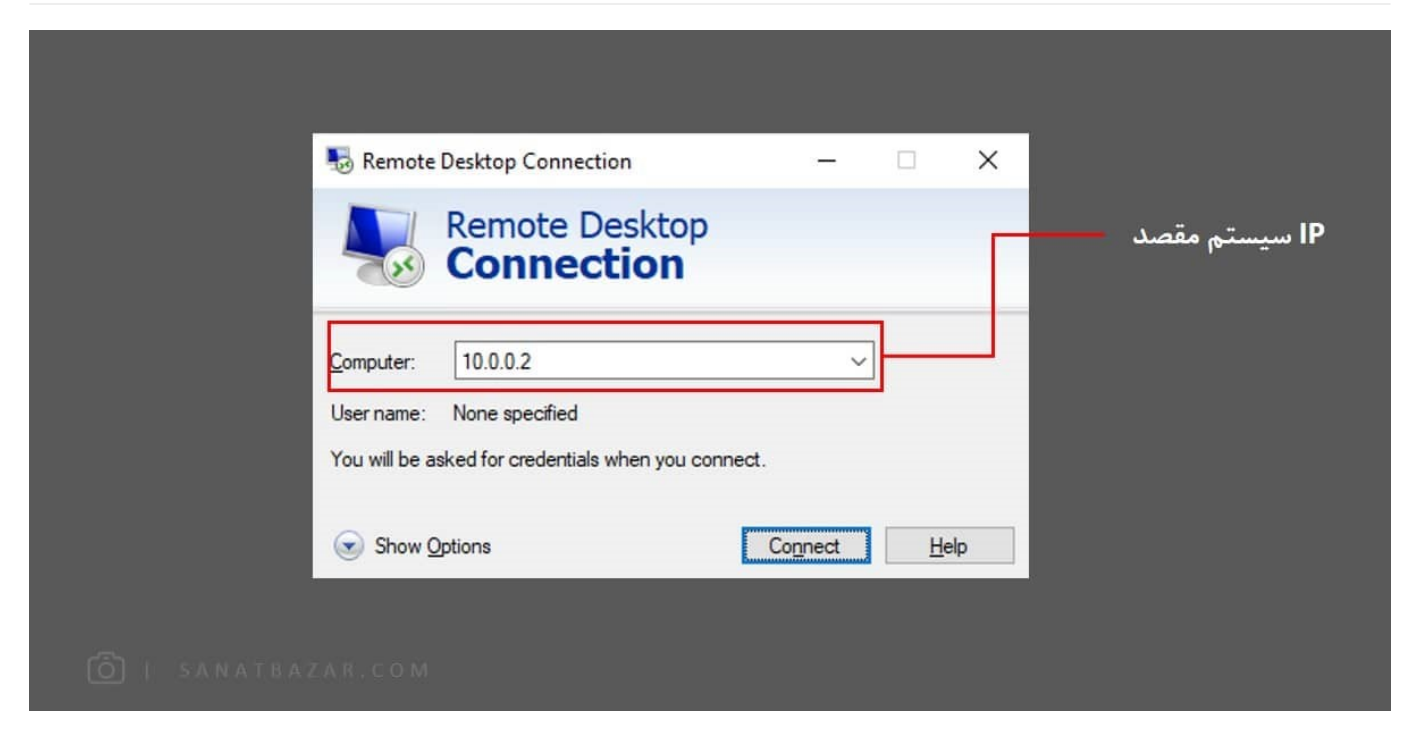

پس از انتخاب Connect، وارد پنجرهی زیر میشویم. در این قسمت نام و رمز عبور حساب کاربری سیستم مقصد را وارد میکنیم. (بهصورت پیش فرض: :Username pi و Password (raspberry: Password

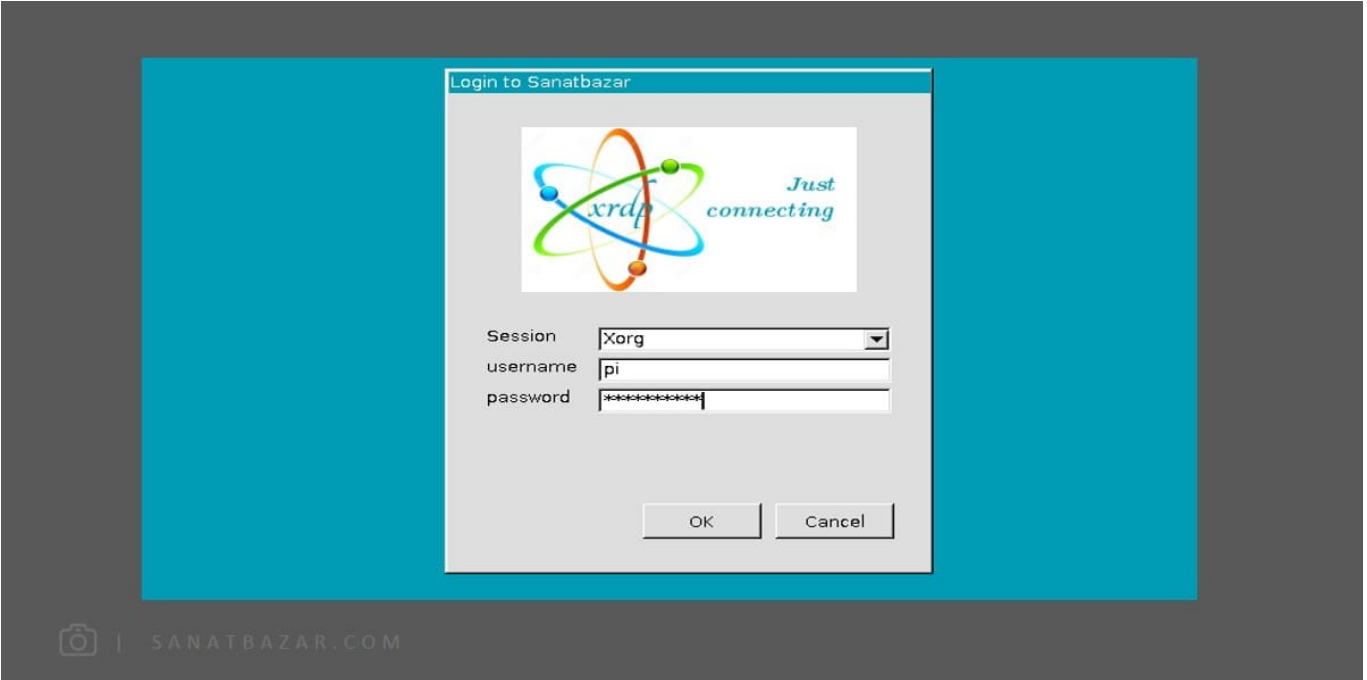

با انتخاب OK مشاهدهمیکنید که دسکتاپ رزبریپای برای شما نمایش دادهخواهدشد. پس با استفاده از Desktop Remote توانستیم بدون نیاز به مانیتور اختصاصی برای رزبریپای، به محیط گرافیکی آن دسترسی پیدا کنیم. اما نکتهی قابل توجه دربارهی این روش دسترسی، محدود بودن آن است. بهطوری که با استفاده از RDP، قادر به انجام یک سری کار ها در رزبریپای نخواهید بود. بهعنوان مثال نمیتوانید منوی Raspberry Pi Configuration را اجرا و پارامترهای آن را تغییر دهید. (همین حالا میتونید امتحان کنید!!). اما نگران نباشید، برای دسترسی کامل به برد و دسکتاپ آن میتوانید از روشهای دیگری که در ادامه معرفیمیکنیم، استفادهکنید.

#### MobaXterm: دسکتاپهای مختلف با قابلیت انتقال فایل

روش بعدی برای اتصال به رزبریپای، استفاده از نرمافزار کاربردی MobaXterm است. با استفاده از این نرمافزار هم میتوانید به محیط گرافیکی دسترسی داشتهباشید، هم محیط خط فرمان. علاوهبر این، MobaXterm توانایی انتقال فایل بین رزبریپای و کامپیوتر را نیز فراهممیکند. همچنین برای استفاده از این نرمافزار نیازی به نصب پکیج یا اتصال اولیه به برد نیست. ابتدا میتوانید این نرم افزار را با کلیک روی <mark>لینک</mark> دانلودکنید.

پس از اجرای MobaXterm، با پنجرهی زیر مواجه خواهیدشد. با انتخاب گزینهی Terminal Local Start، می-توانید یک ترمینال مجازی لینوکسی در محیط ویندوز خود داشتهباشید و دستورات لینوکس را روی ویندوز اجرا کنید. اما بحث ما در اینجا این نیست، پس یک راست سراغ اتصال به رزبریپای میرویم. برای این کار در بخش Session، پروتکل مورد نظر خود برای برقراری اتصال را انتخابکنید. در اینجا ما از پروتکل SSH استفاده میکنیم.

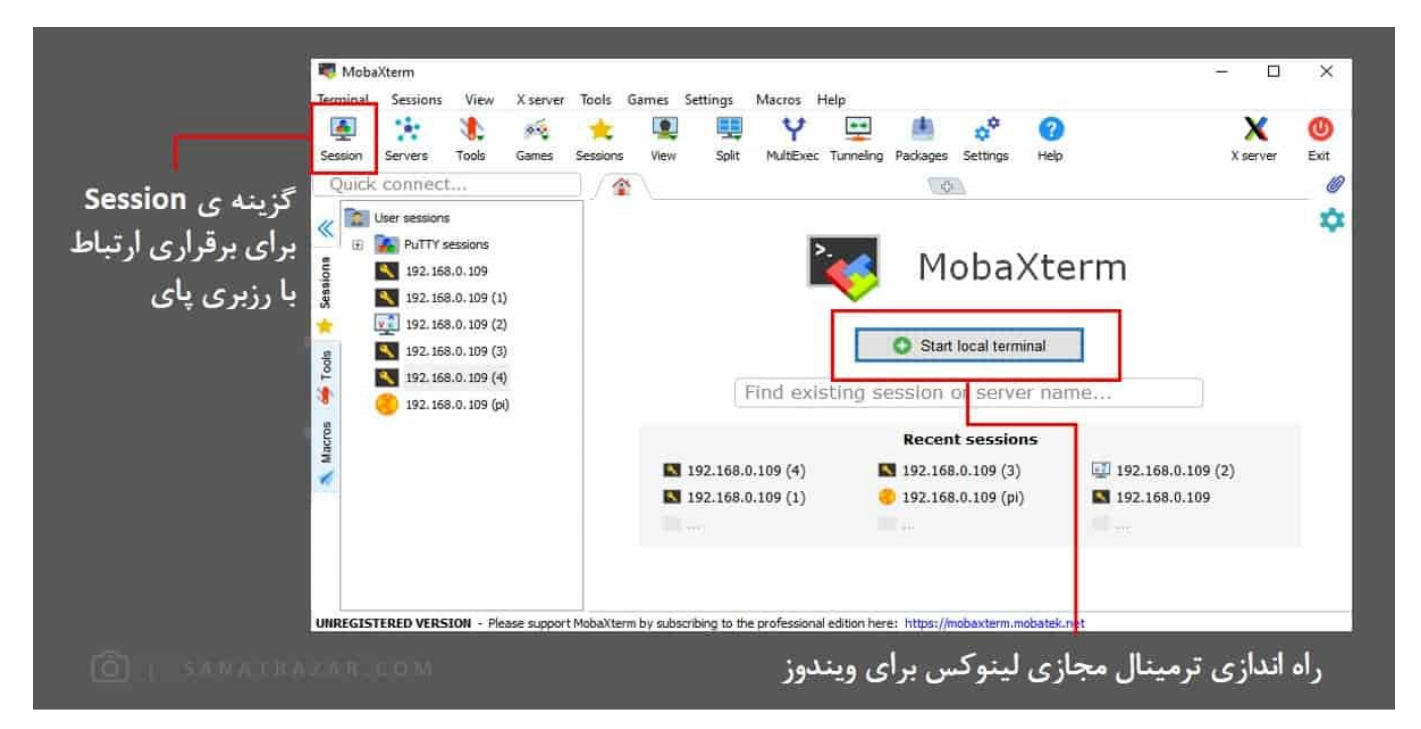

پس از انتخاب SSH و واردکردن IP و Username برد، MobaXterm بهصورت پیشفرض دسترسی به Shell و Line-Command رزبریپای را ممکن میسازد. اما برای برقراری ارتباط بهصورت گرافیکی روی بخش Setting SSH Advanced کلیک کرده و در بخش Environment Remote، دسکتاپ مورد نظرمان را انتخاب میکنیم. بنابراین با استفاده از این نرمافزار میتوانید با نصب یک سیستمعامل، دسکتاپهای متنوعی را تجربهکنید.

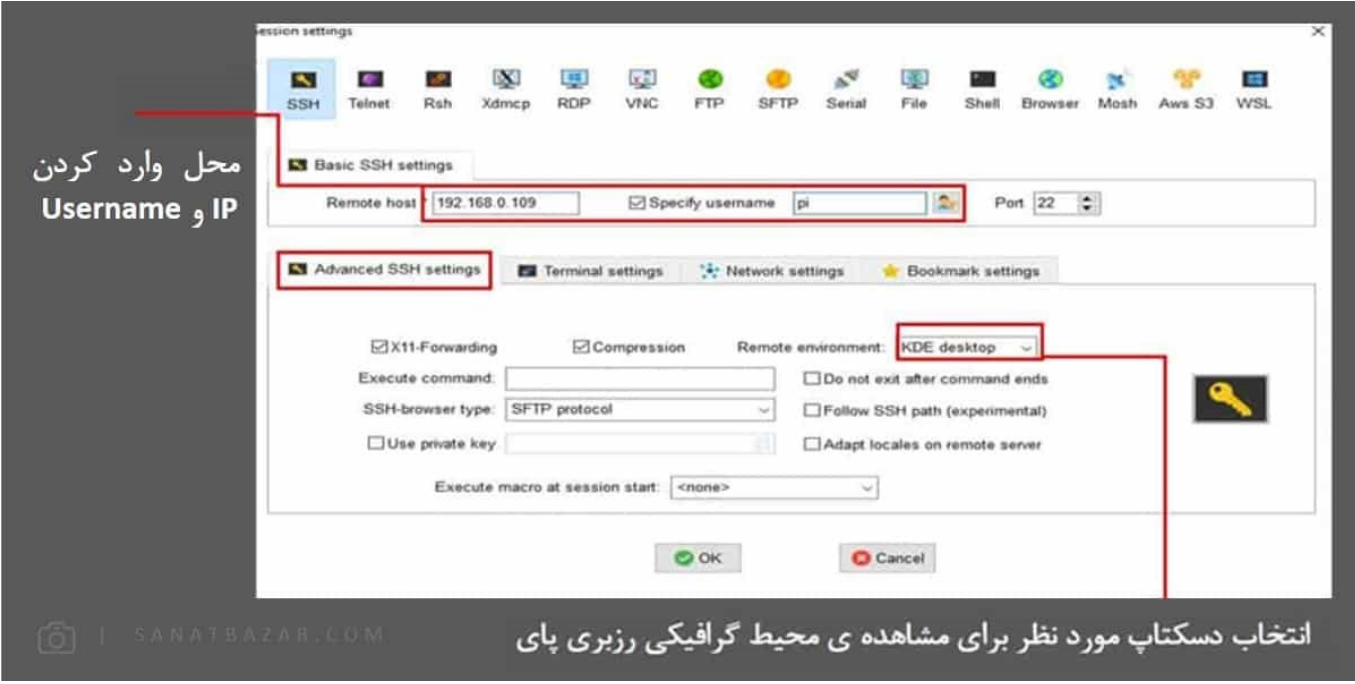

برای مثال در تصویر زیر از دسکتاپ LXDE استفادهکردهایم. همانطور که مشاهده میکنید، فضای این دسکتاپ با رزبین متفاوت است.

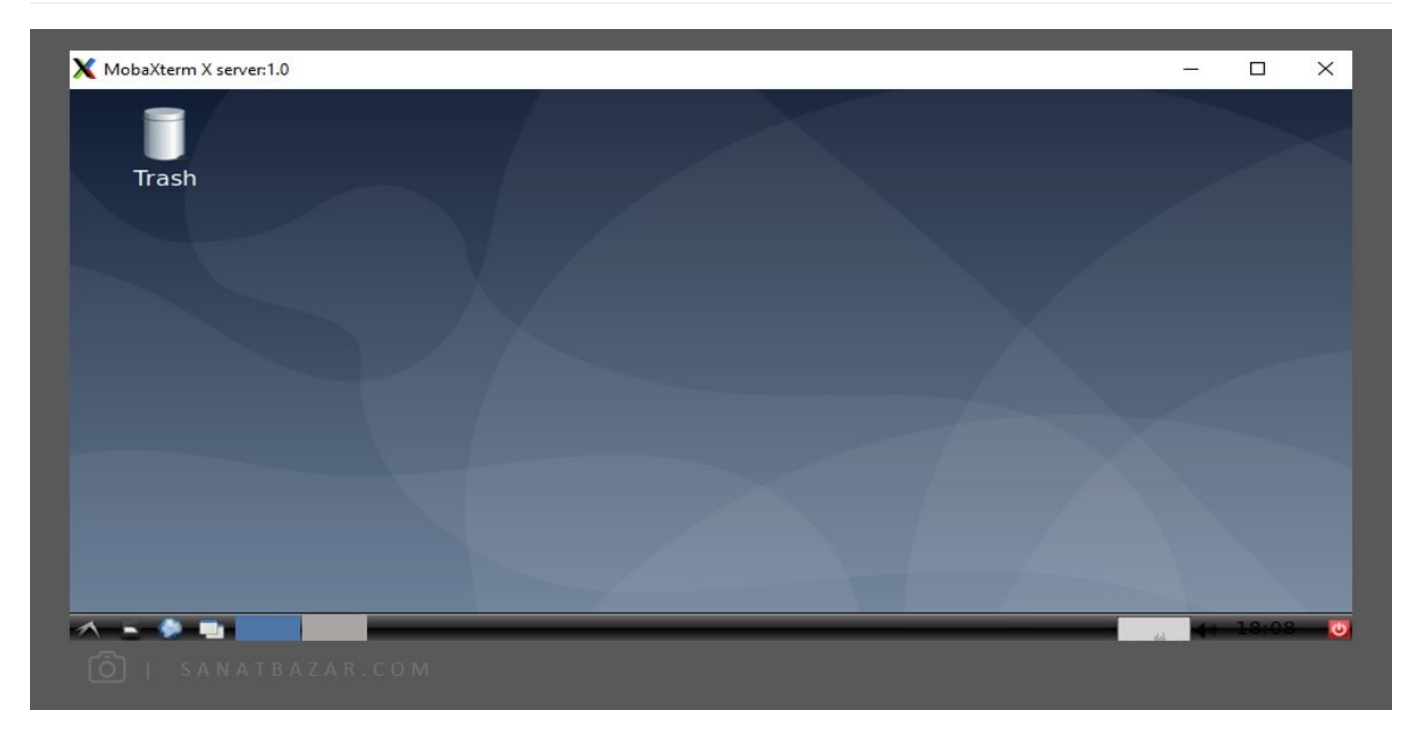

همچنین با استفاده از این نرمافزار میتوانید فایلهای مورد نظرتان را با Drop and Drag بین کامپیوتر و رزبری-پای خود انتقال دهید. برای این کار پس از برقراری اتصال، از منوی سمت چپ میتوانید استفادهکنید.متاسفانه این نرمافزار هم مانند RDP اجازهی دسترسی به تمامی تنظیمات رزبریپای را ندارد. بههمین دلیل Real VNC را به شما پیشنهاد میکنم.

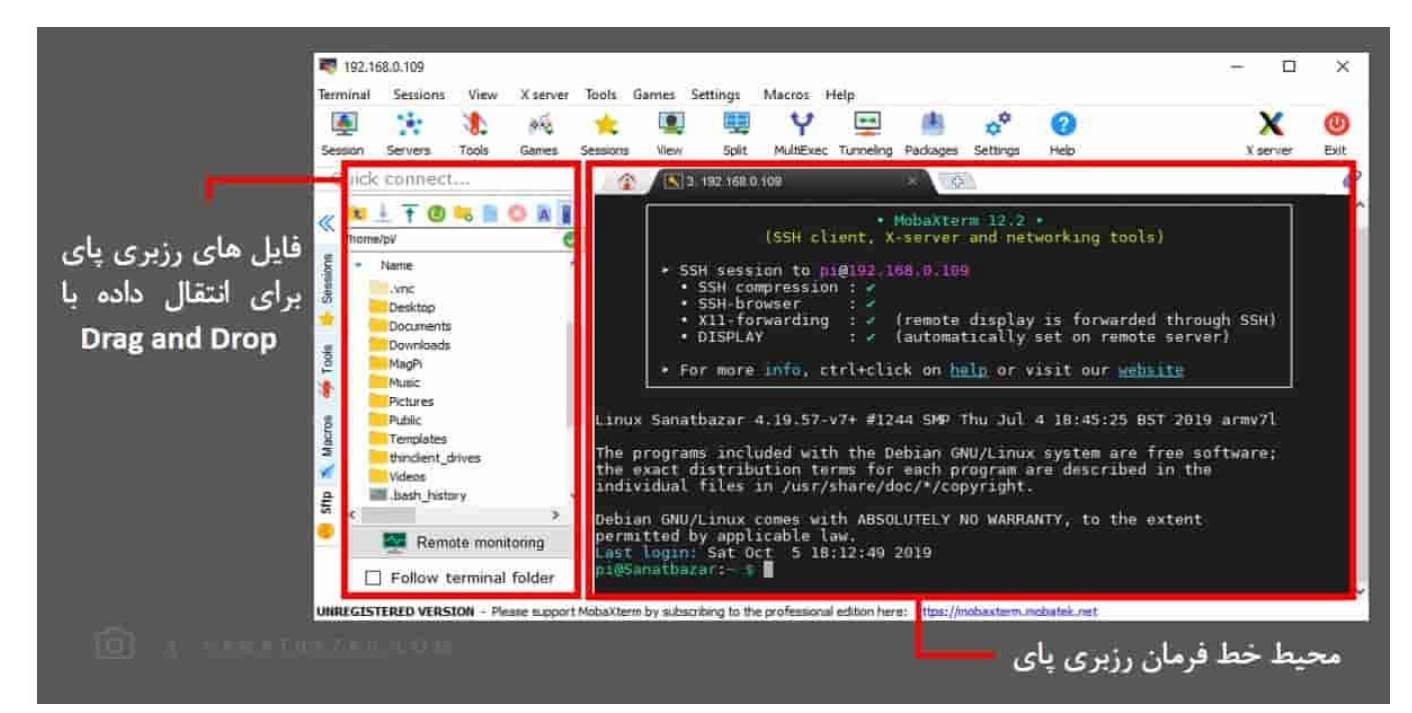

#### VNC: کنترل کامل روی دسکتاپ!

در دو روش قبلی دیدیم که برای تنظیم و استفاده از تمامی امکانات برد، با محدودیتهایی روبهرو هستیم. به-همین دلیل سراغ روش بعدی یعنی Virtual (VNC Computing Network (میرویم. نرمافزار VNC Real با استفاده از پروتکل RFB امکان دسترسی به دسکتاپ یک کامپیوتر را از طربق کامپیوتر دیگری در شبکه فراهممی-کند. VNC از دو بخش Server و Viewer نشکیلشدهاست. در واقع فرمانها و دستورات کیبورد و ماوس از سمت Viewer به Server ارسال و نتایج آنها در Viewer قابل مشاهدهاست. هر کدام از این بخشها بهصورت مجزا قابل نصباند. پس متناسب با نیاز خود میتوانید VNC Server، VNC Viewer یا هر دو را با به کمک این <mark>لینک</mark> برای لیتاپ یا کامپیوتر خود دانلود و نصبکنید.

ما اینجا میخواهیم دستورات را از کامپیوتر یا لپتاپ به رزبری ارسال و نتایج آن را مشاهدهکنیم. بنابراین در رزبری-پای VNC Viewer و در لپتاپ VNC Viewer را باید اجرا کنیم. VNC بهصورت خودکار روی رزبین نصبشده و رابط آن نیز فعال میباشد اما برای نصب آن در سایر سیستمعاملها، میتوانید از دستورات زیر استفادهکنید:

```
$ sudo apt-get update
$ sudo apt-get install realvnc-vnc-server
$ sudo apt-get install realvnc-vnc-viewer
```
همچنین با استفاده از \$ config-raspi sudo و در بخش Interfaces میتوانید رابط VNC را فعالکنید. ( بهصورت پیشفرض در رزبین فعال است)

### حالا چطور باید از این نرمافزار استفادهکنم؟

برای استفاده از این روش هم مثل Desktop Remote ابتدا باید با مانیتور یا Putty به رزبریپای متصلشده و دستور زیر را اجراکنید:

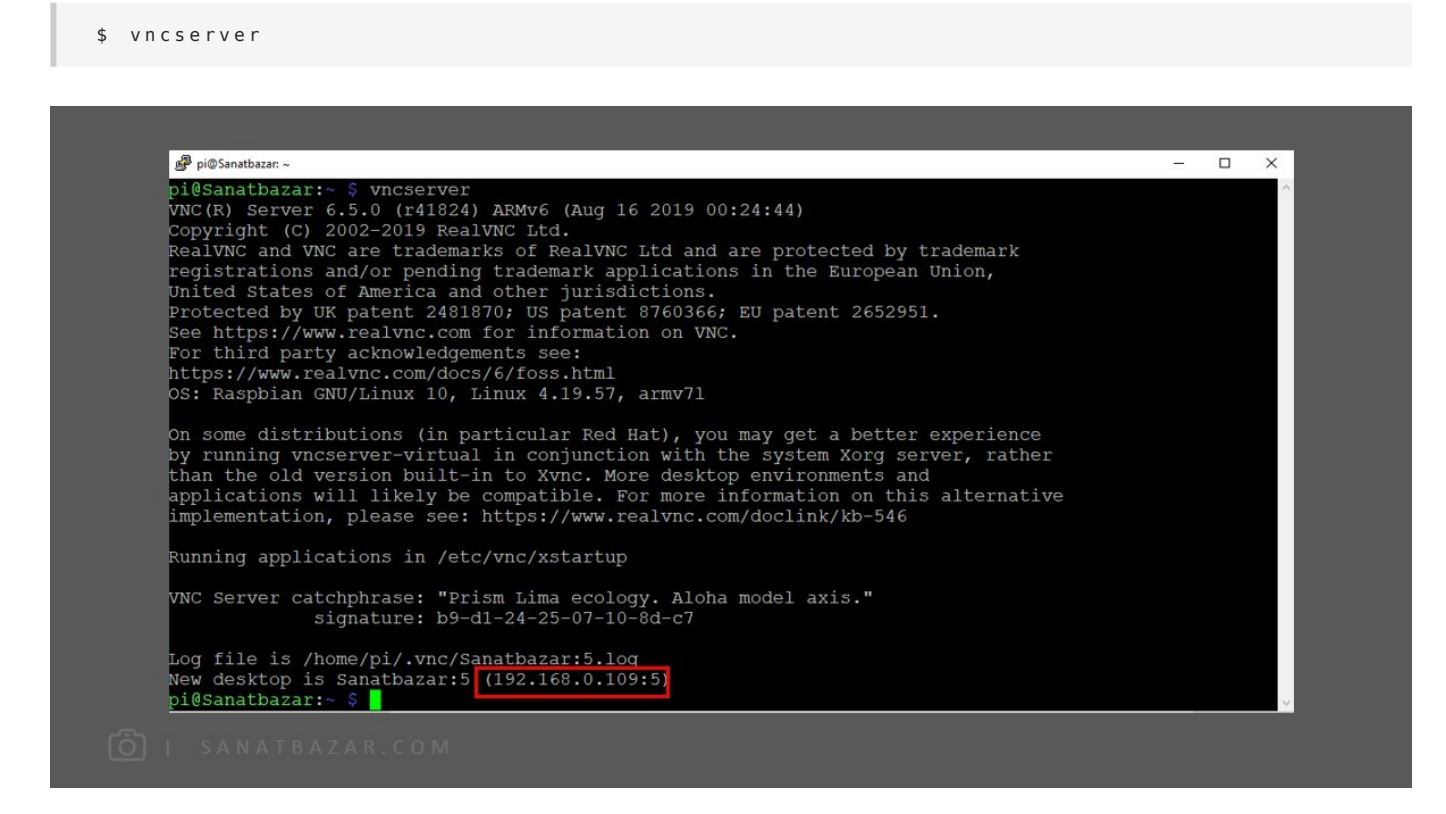

این دستور برد شما را بهعنوان سرور VNC راهاندازی میکند. سپس برنامهی Viewer VNC را در کامپیوتر خود اجرا و IP مشخصشده توسط \$ vncserver را وارد نماىىد.

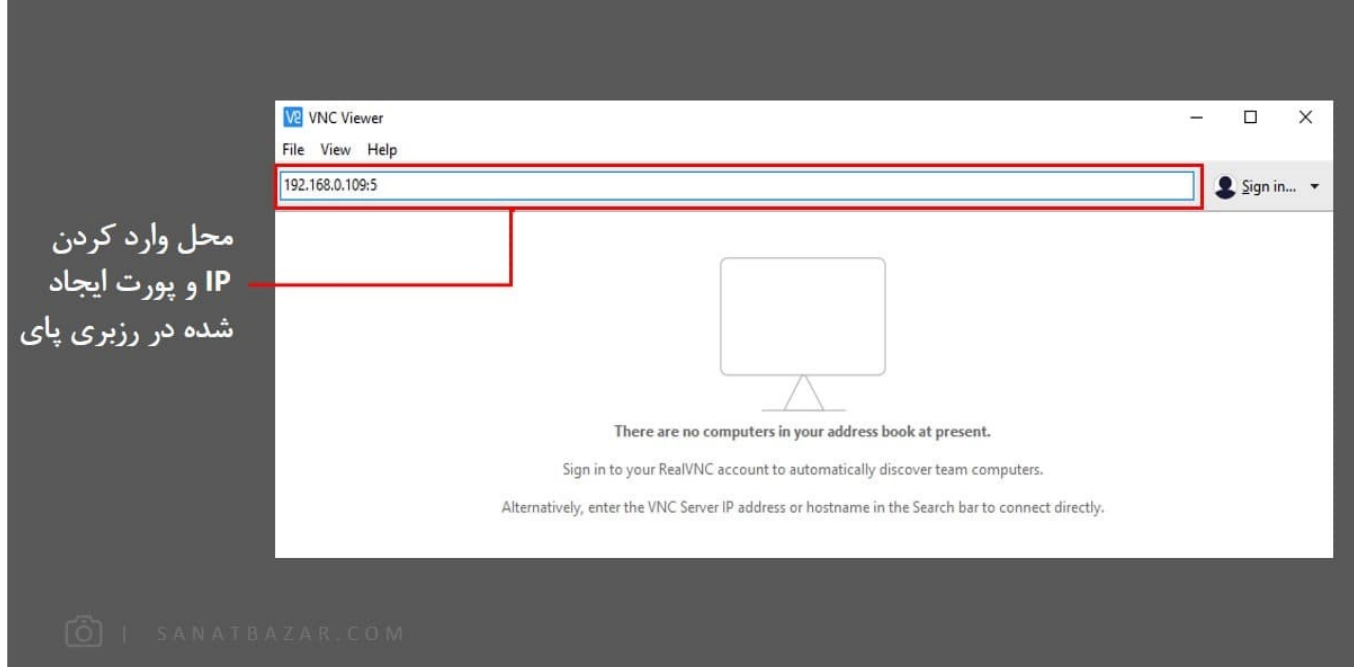

با زدن Enter، در پنجرهی بعدی، نام کاربری و رمز عبور برد خود را واردکنید و از دسکتاپ رزبریپای خود لذت ببرید. با استفاده از VNC دیگر از محدودیتهای RDP و MobaXterm هم خبری نیست. بهعنوان مثال میتوانید Configuration Pi Raspberry را که در RDP اجرا نمیشد، با VNC اجرا و تنظیمکنید.

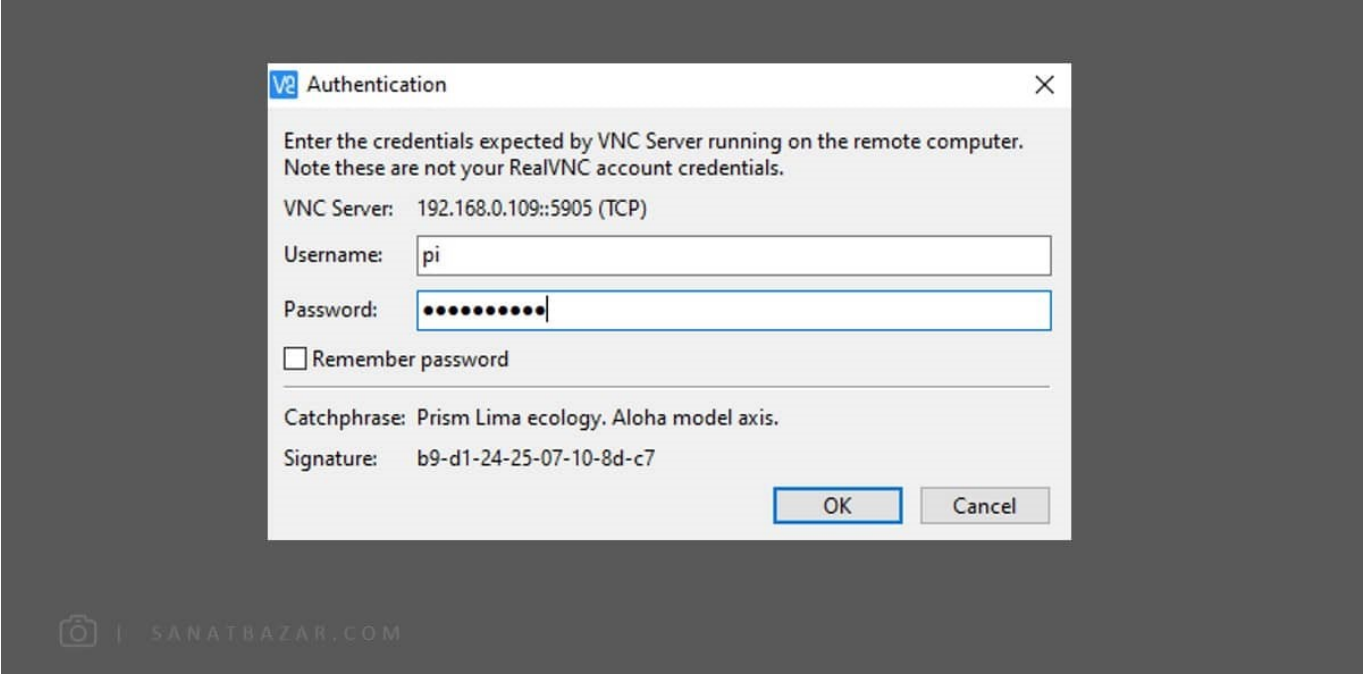

همچنین با استفاده از VNC میتوانید مشابه MobaXterm، فایلهای خود را بین رزبریپای و کامپیوتر خود جابه-جا کنید.

برای انتقال فایل از کامپیوتر به رزبریپای (از Viewer به Server) ماوس را به قسمت بالای پنجرهی Real VNC ببرید تا نوار ابزار آن ظاهرشود. سپس مطابق تصویر زیر گزینهی Files Transfer را انتخابکنید.

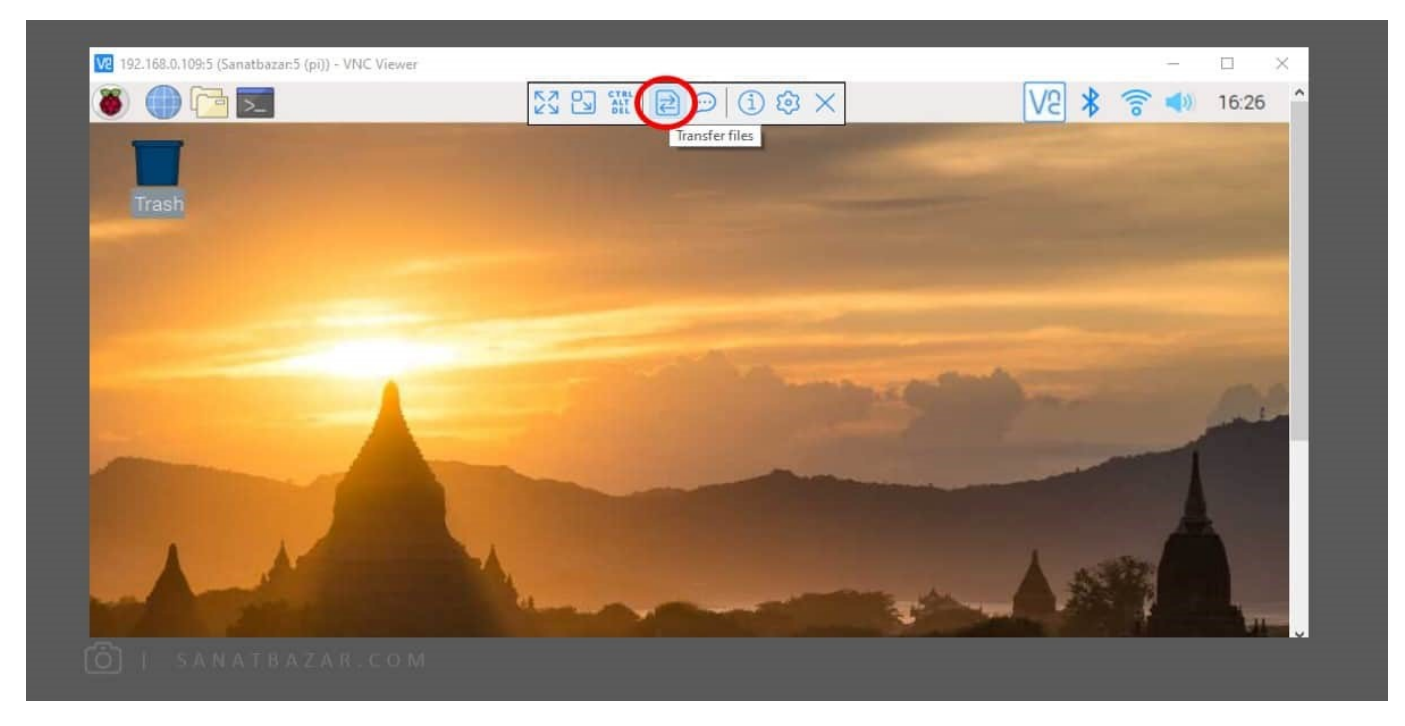

در پنجرهی باز شده، آدرس فایل مورد نظر را انتخاب و آن را به رزبریپای ارسال میکنیم. فایل ارسالی بهصورت پیشفرض در دسکتاپ رزبریپای قرار میگیرد.

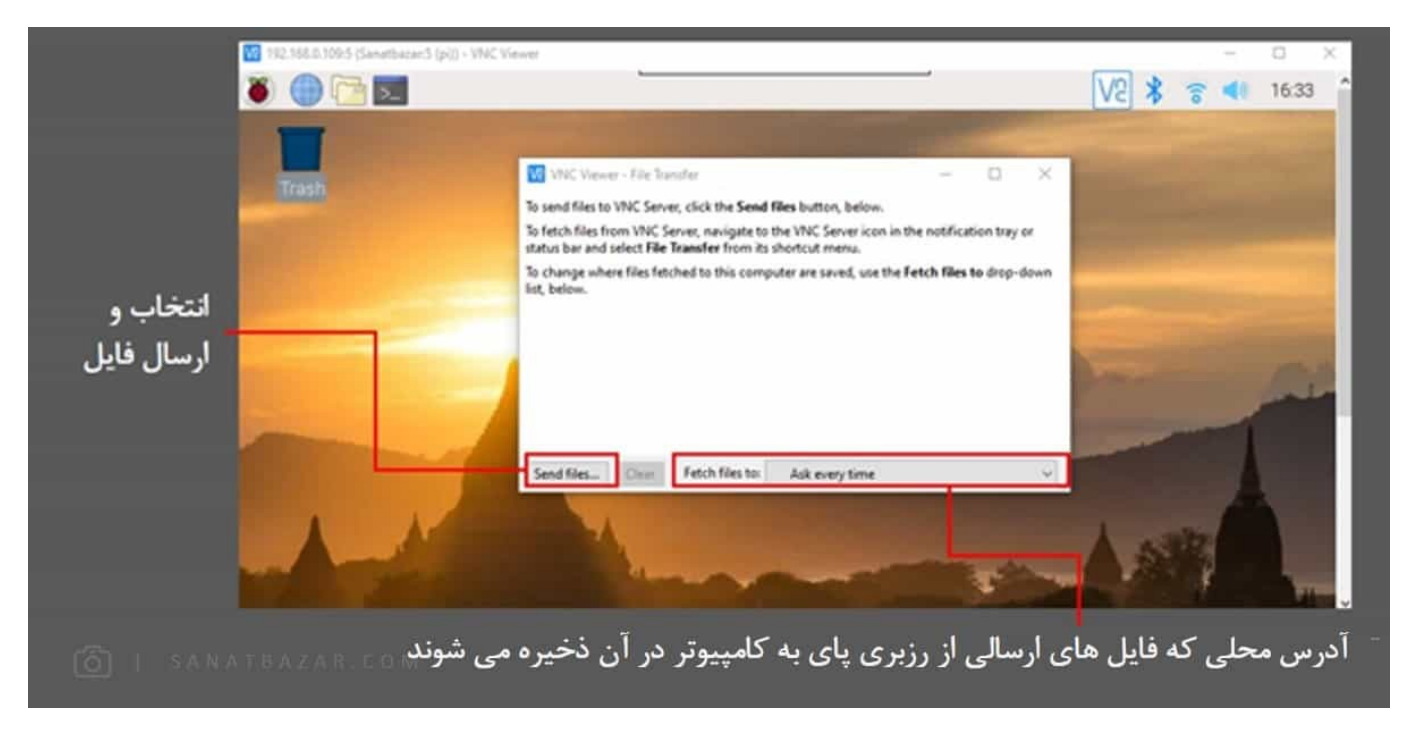

حالا برای حالت برعکس، یعنی انتقال فایل از رزبریپای به کامپیوتر، این بار Transfer File را از آیکون VNC در رزبین انتخابمیکنیم:

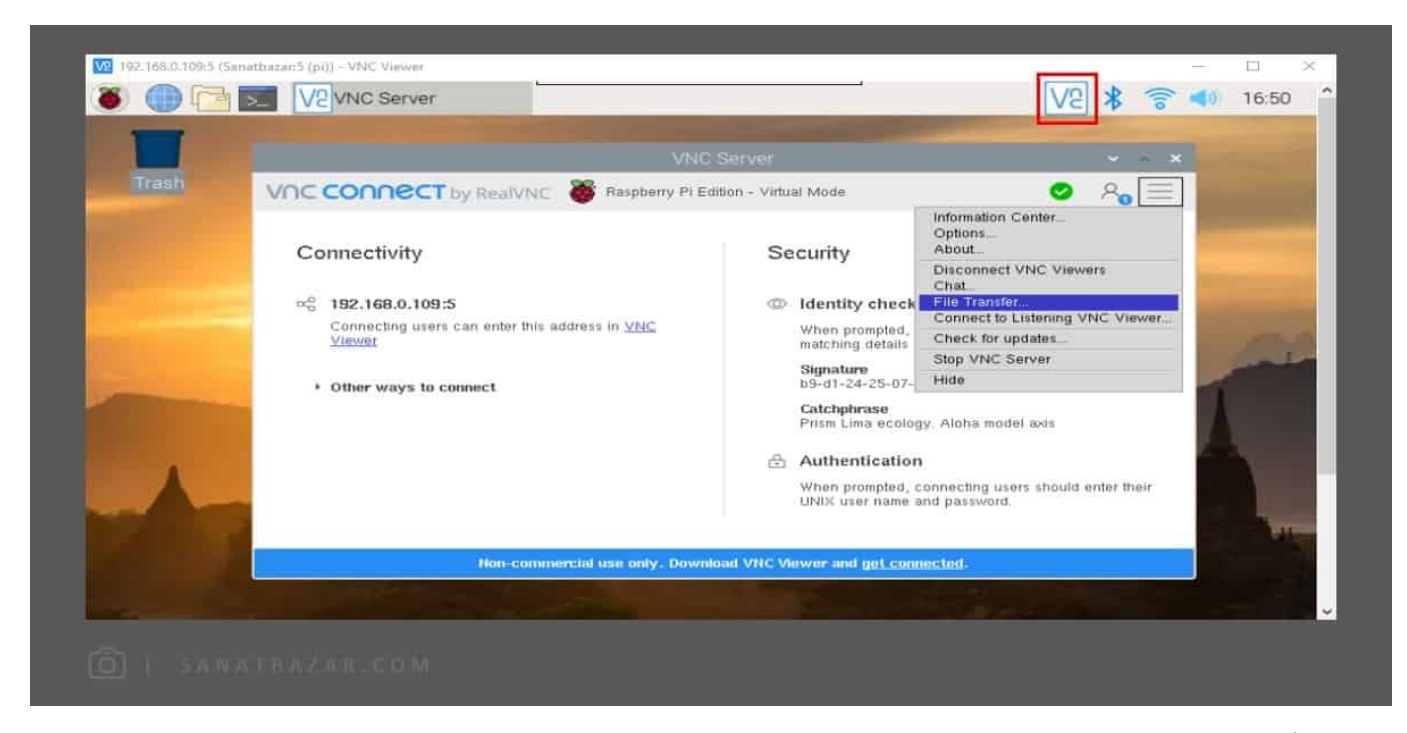

سپس دقیقاً مشابه حالت قبل، فایلها را از رزبریپای به کامپیوتر خود انتقالدهید. با این تفاوت که در اینجا Fetch Files to، آدرس محل ذخیرهسازی فایلهای ارسالی از PC به رزبریپای را تعنمیکند.

همچنین میتوانید بهصورت معکوس کامپیوتر را در حالت server و رزبریپای را viewer قرار داده و از طریق رزبریپای، کامپیوتر خود را کنترلکنید.

#### WinSCP: انتقال راحت فایلها

این نرمافزار تقریباً مشابه MobaXterm اما فقط برای انتقال فایلها با سرعت بالاتر، استفادهمیشود. بهطوری که به راحتی با Drag and Drop میتوانید فایلهای مورد نظرتان را از هر آدرسی در هر جایی از کامپیوتر و رزبری خود انتقال دهید. برای این کار میتوانید نرمافزار WinSCP را با استفاده از این [لینک د](https://winscp.net/download/WinSCP-5.15.4-Setup.exe)اناود کنید.

سپس نرمافزار را باز کرده و به سادگی پس از وارد کردن IP، نام کاربری و رمز عبور، فایلهای خود را انتقال دهید.

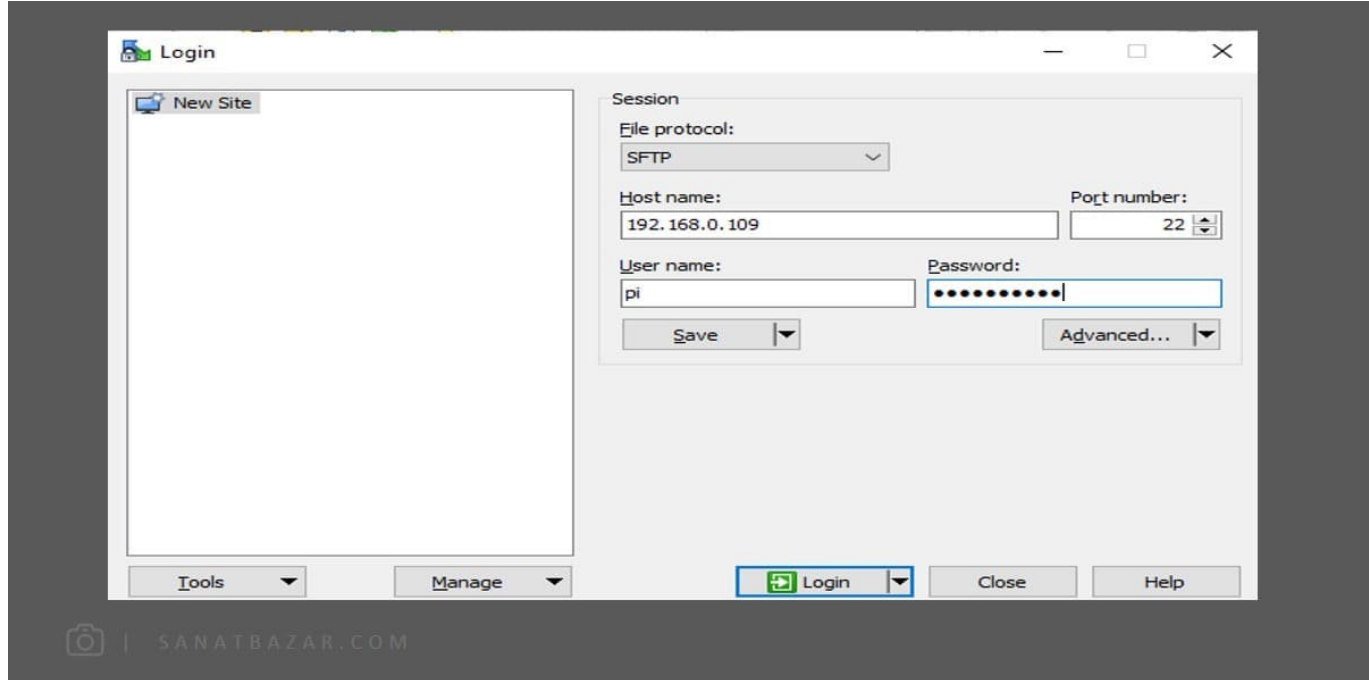

در پنجرهی جدید، سمت چپ کامپیوتر و سمت راست رزبریپای شماست. بتابراین در آدرسهای مختلف می-توانید با Drop and Drag کردن فایلها آنها را انتقالدهید.

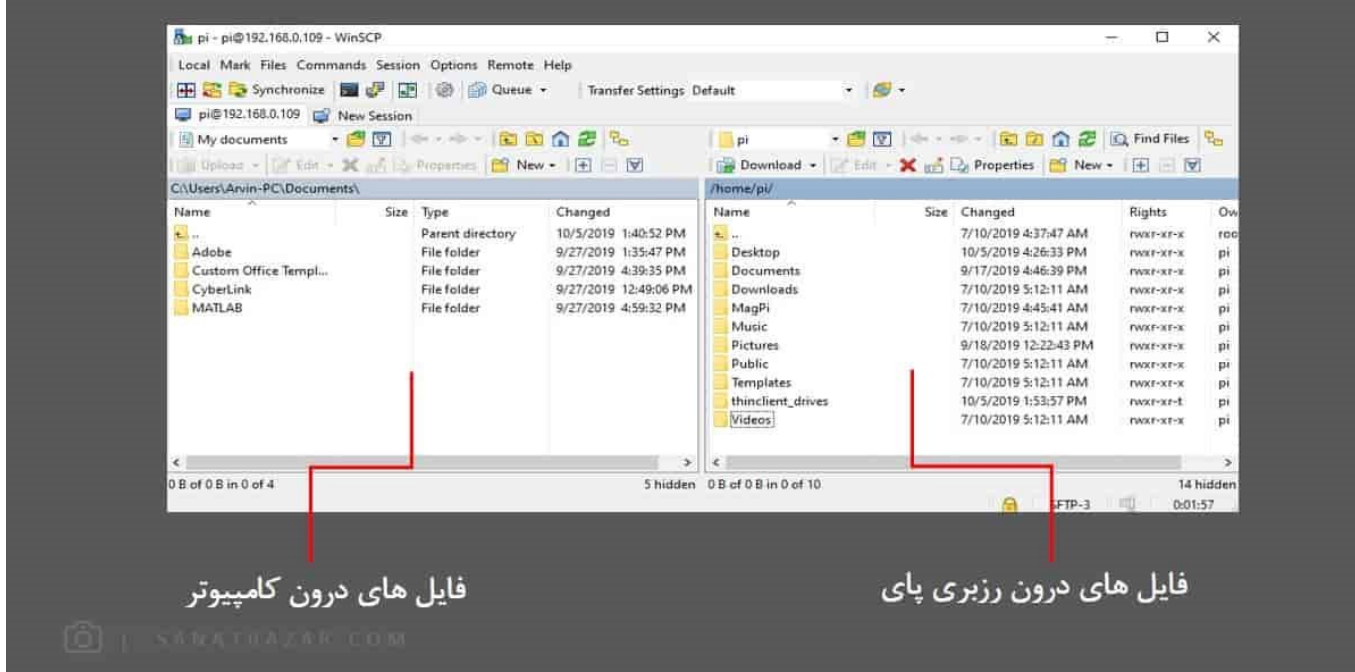

#### اتصال از طریق USB

با روشهایی که تا به حال گفته شده، به راحتی میتوانید از طریق کامپیوتر و لپتاپ خود، به رزبریپای متصل شوید. اما آشنایی با این شیوهی اتصال (استفاده از رابط USB (ممکن است درشرایط خاصی به درد شما بخورد! در ادامه پس از آشنایی با این روش، میبینید که اگر مجبور نباشید، سراغ USB نخواهید رفت! چرا؟ سایر روشها در عین سادگی، قابلیت اتصال به صورت بیسیم را برای شما فراهم میکنند و دلیل دوم این که برای اتصال با USB، به مبدل TTL به USB نیاز خواهید داشت. این مبدل در تصویر زیر نشان داده شده است. (من در اینجا از مدل Profilic 2303 USB to TTL استفاده میکنم. اما شما میتوانید با هز مبدل دیگری که میتوانید یه رزبریپای وصل شوید. نحوهی اتصال برای همهی مدلها مشابه است)

و دلیل سوم: برای اتصال با USB ابتدا باید با سایر روشهای گفته شده به رزبریپای متصل و رابط سریال را برای ورود به Shell سیستمعامل، فعال کنید! بنابراین ابتدا وارد رزبریپای شده و دستور زیر را وارد نمایید:

\$ sudo raspi-config

سپس در بخش Serial ،Interfaces را فعال و برد خود را خاموش کنید.

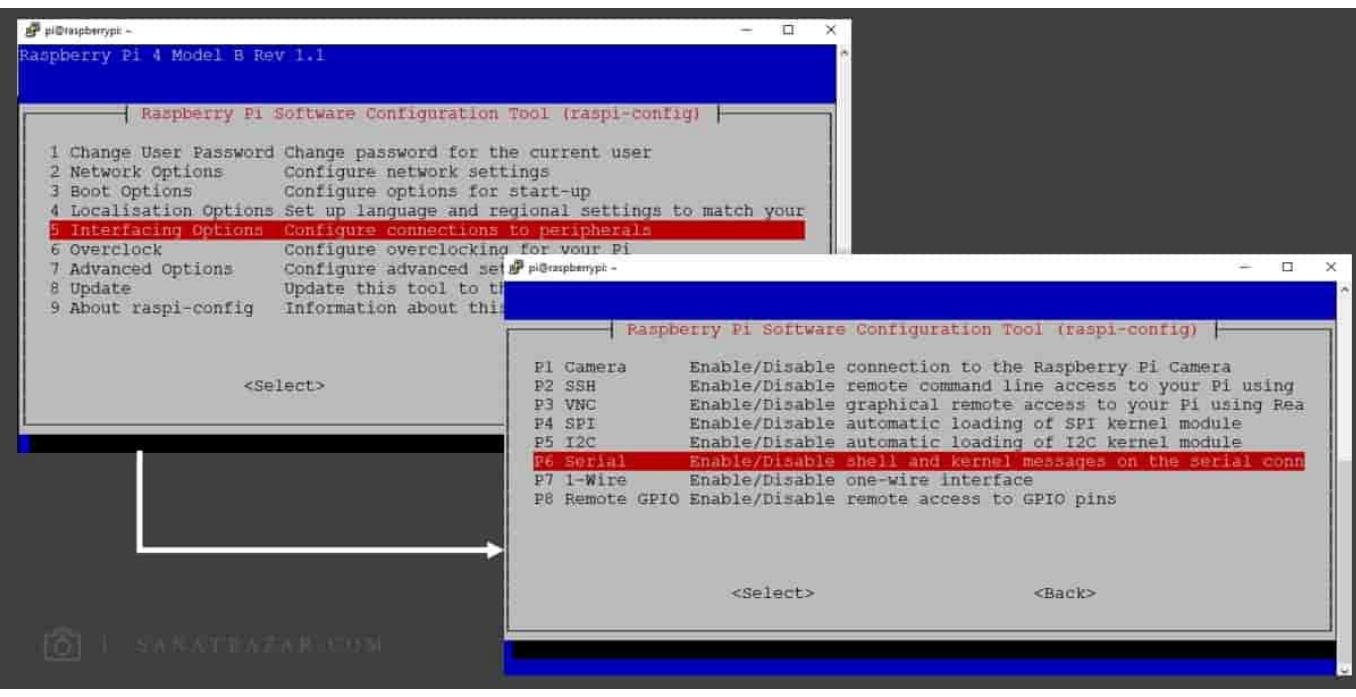

در قدم بعدی برای شناسایی مبدل توسط کامپیوتر و لپتاپ خود، نیاز دارید که درایور تراشهی استفاده شده در آن را نصب کنید. برای این کار میتوانید یا به سایت تولید کنندهی مبدل مراجعه و درایور مربوطه را دانلود کنید، یا این که در Device Manager، از Automatic Search استفاده کنید (در ادامه در موردش توضیح میدم). سپس مبدل را از سر USB به لپتاپ خود وصل و از بخش Search منوی Start، Device Manager را جستوجو کنید. اگر کابل شما سالم باشد در در بخش Ports، نام آن را مشاهده میکنید.

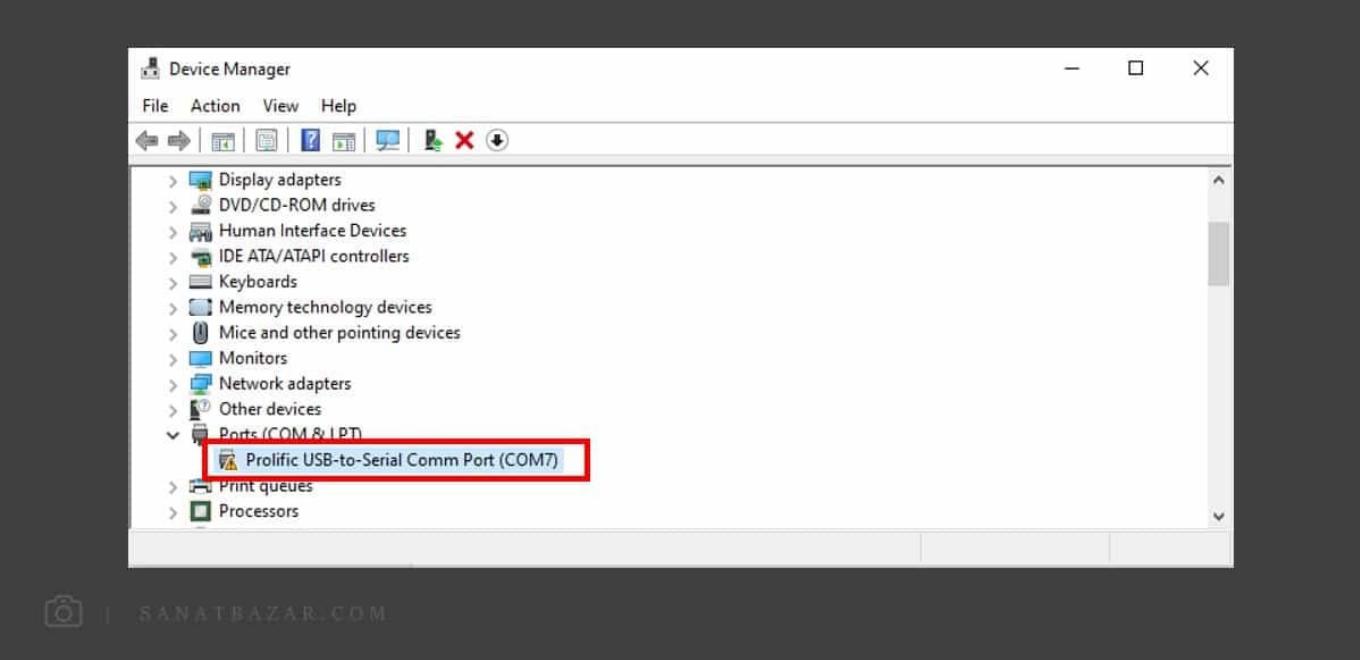

اگر درایور مناسب نصب نباشد، مشابه تصویر علامت تعجب را روی نام آن مشاهده میکنید. برای نصب روی آن کلیک کرده و از بخش Driver Update ،Driver را انتخاب کنید. در صفحهی جدید با انتخاب گزینهی اول، خود سیستم بهصورت اتوماتیک آخرین ورژن درایور موجود را دانلود و نصب میکند اما با انتخاب گزینهی دوم، میتوانید فایل درایوری که خودتان دانلود کردید را نصب کنید. اگر از حالت اتوماتیک استفاده کردید، مرحلهی بعدی را نیاز نیست انجام دهید و مستقیم به قسمت نصب مدار بروید.

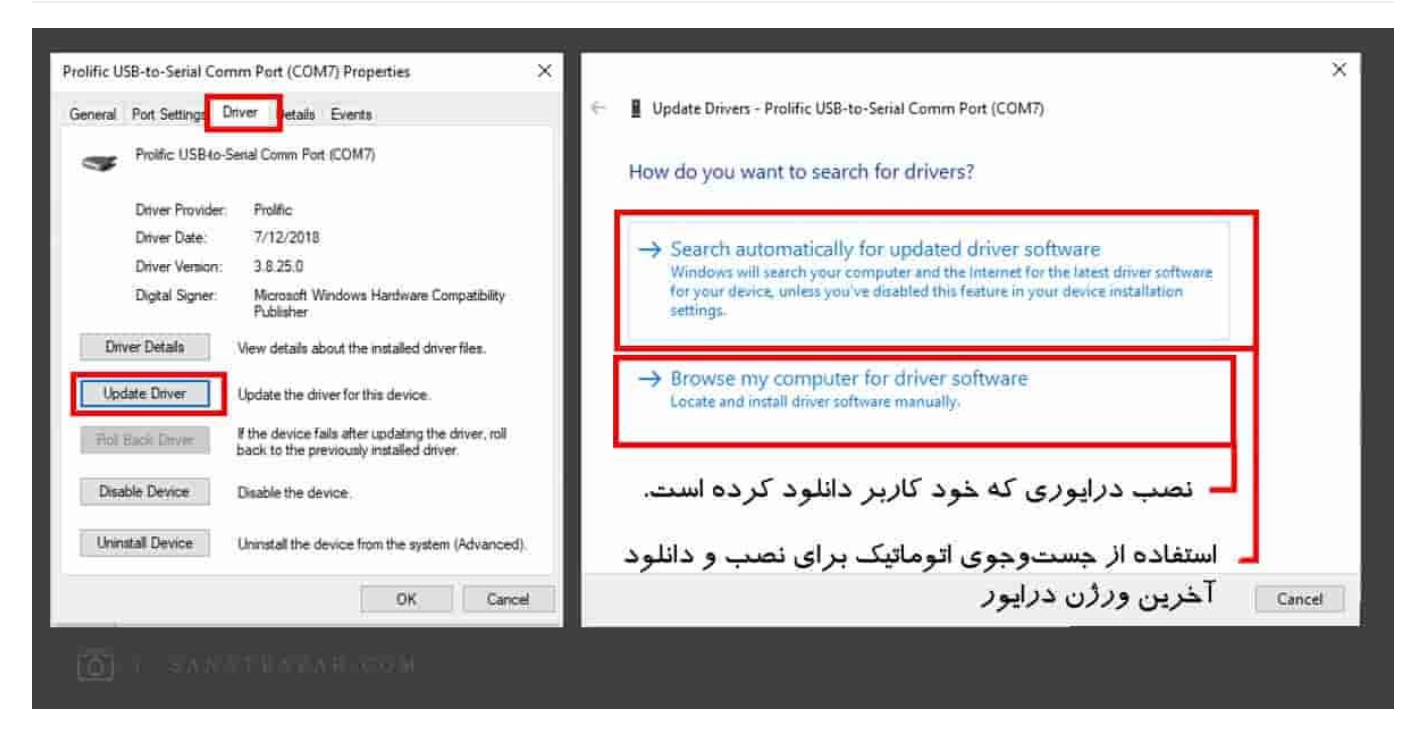

در صورتی که از گزینهی دوم استفاده میکنید، ابتدا محلی که ذخیره کردید را مشخص و سپس روی گزینهی مشخص شده در تصویر زیر کلیک کنید. در گام بعدی فایل نصب دانلود شده را انتخاب و نصب کنید. (روی Next کلیک نکنید!)

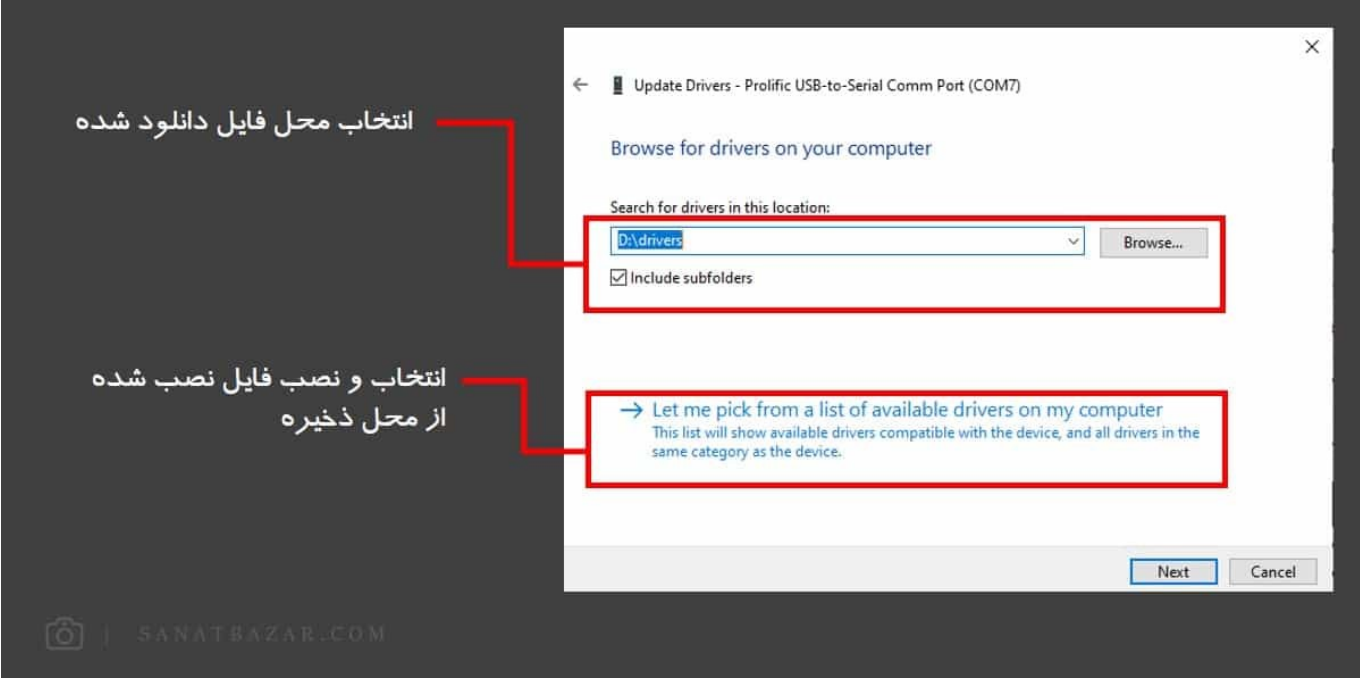

اگر مراحل نصب را به درستی انجام داده باشید، این بار در Device Manager، علامت تعجب جلوی نام مبدل را مشاهده نمیکنید. در گام بعدی باید رزبری،یای را به رابط سریال متصل کنید. برای این کار اتصالات را به شکل زیر انجام دهید:

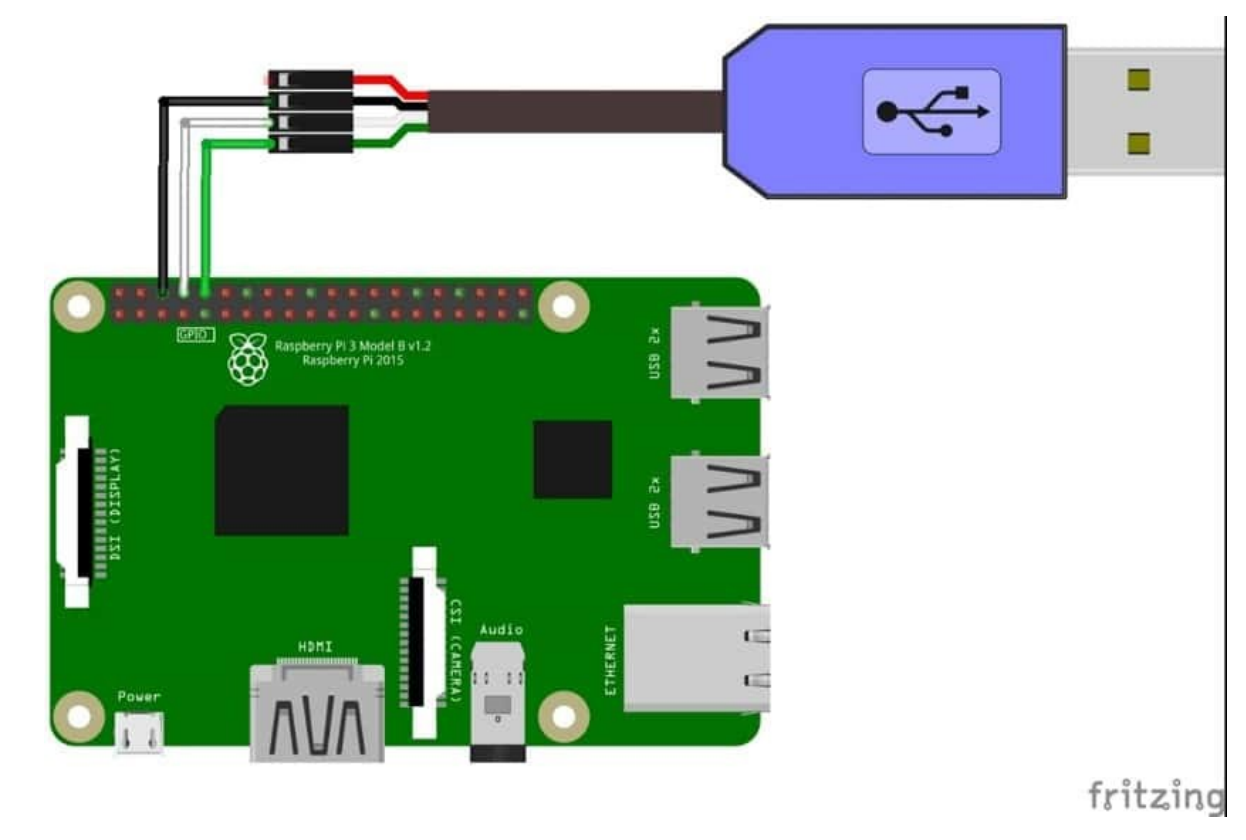

مطابق تصویر:

- GND) سیم مشکی) مبدل به GND رزبریپای (پین ۶)
- RXD) سیم سفید) مبدل به TXD رزبریپای (پین ۸)
- TXD) سیم سفید) مبدل به RXD رزبریپای (پین ۱۰)

سیم VCC) قرمز) مبدل را لازم نیست به جایی وصل کنید!

پس از انجام مراحل فوق دوباره وارد Device Manager شوید. ابتدا Serial Line خود را یادداشت کرده و سپس بخش Port Setting را باز کرده و Byte per Seccond را روی 115200 تنظیم کنید.

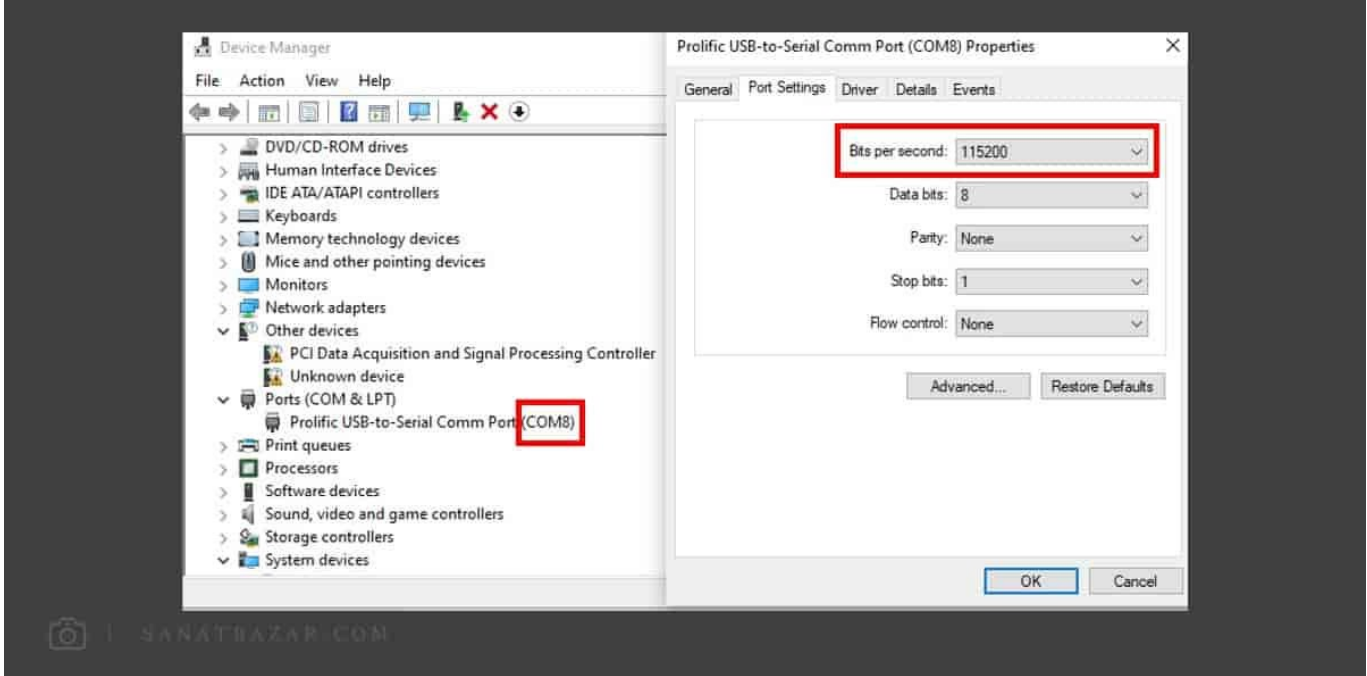

حالا وقتش رسیده که رزبریپای را روشن کنید. در اینجا هم مشابه روش قبلی از نرمافزار Putty استفاده میکنیم. پس وارد نرمافزار Putty شده و برای اتصال سریال،

ابتدا Type Connection را روی Serial قرار دهید. سپس Line Serial تخصیص داده شده به مبدل را در Putty وارد کنید. این مقدار برای من 8COM در نظر گرفته شده اما برای شما میتواند متفاوت باشد. در نهایت Speed را روی 115200 تنظیم و به رزبریپای Connect شوید.

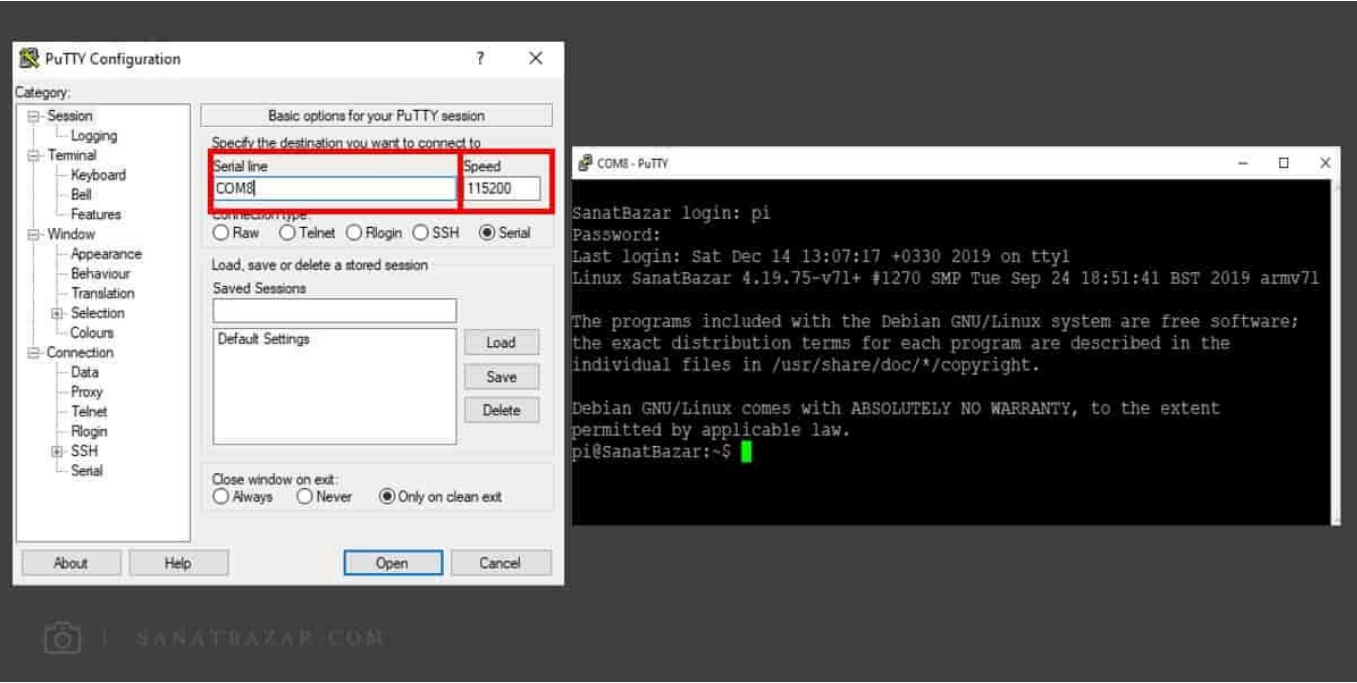

برای ورود، پس از مشاهدهی صفحهی سیاه Shell، Enter بزنید تا نام کاربری و رمز عبور شما درخواست شود. این هم از این!

### نتیجهگیری

در این بخش آموزشی، نحوهی اتصال لپتاپ و کامپیوتر به رزبریپای از طریق برنامهها و پروتکلهای مختلف انجامشد. بنابراین از این به بعد برای کدنویسی و استفاده از برد، نیازی به مانیتور و کیبورد و ماوس مجزا ندارید. این کار هم هزینهی استفاده از برد را کاهش میدهد، هم از شلوغشدن میز کار شما جلوگیری میکند. البته در صورت استفاده از روشهای گفته شده، با محدودیتهایی مانند اجرا نشدن رابطهای گرافیکی طراحی شده توسط پایتون یا عدم دریافت تصاویر زندهی دوربین مواجه خواهید بود. برای حل این مشکل، میتوانید از LCD های گرافیکی استفاده کنید. پس در قسمت بعدی با من همراه باشید که خیلی سریع میخواهیم LCD های کوچک و قابل نصب روی برد رزبریپای را راهاندازی کنیم تا دیگر از شر مانیتورهای بزرگ و دست و پاگیر خلاص شویم! با این کار همیشه و هر جا، بدون نیاز به مانیتور و لپتاپ، میتوانید به دسکتاپ و خط فرمان برد خود دسترسی داشته باشید.

نظرات شما باعث بهبود محتوای آموزشی ما میشود. اگر این آموزش را دوست داشتید، همینطور اگر سوالی در مورد آن دارید، از شنیدن نظراتتان خوشحال خواهیم شد.